**Cecoso** 

# CAGOSO

# MANUAL TÉCNICO

# SISTEMA TCCv2.0 BTH

- Código 109765 -

**C.e.c.o.s.o.** 

www.cegasa.com

# HISTORICO DE REVISIONES

j.

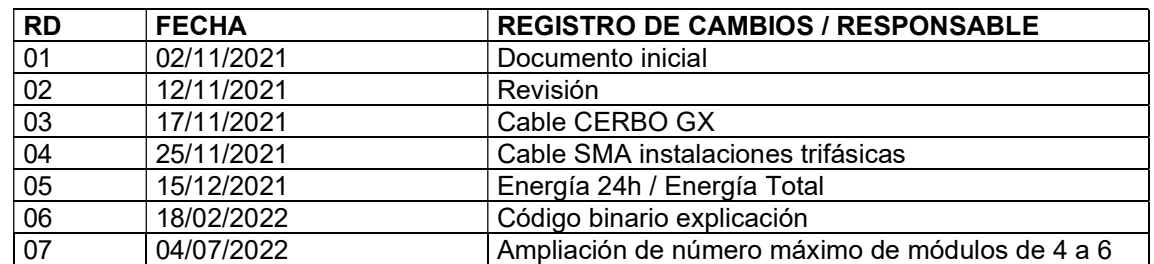

# Descargo de responsabilidad y garantía

La información y las recomendaciones establecidas se hacen de buena fe y se considera que son precisas a partir de la fecha de preparación.

# Confidencialidad

Toda la información proporcionada por CEGASA en este Manual de Usuario es confidencial y no debe ser proporcionada a terceros, sin la autorización previa y expresa por escrito de CEGASA.

# Información de Contacto

#### **C.C.C.C.S.O.**

C/Marie Curie, 1 Parque Tecnológico de Álava MIÑANO Código postal 01510

Tel. +34 945 313738 www.cegasa.es

**C.e.c.o.s.o.** 

# Índice

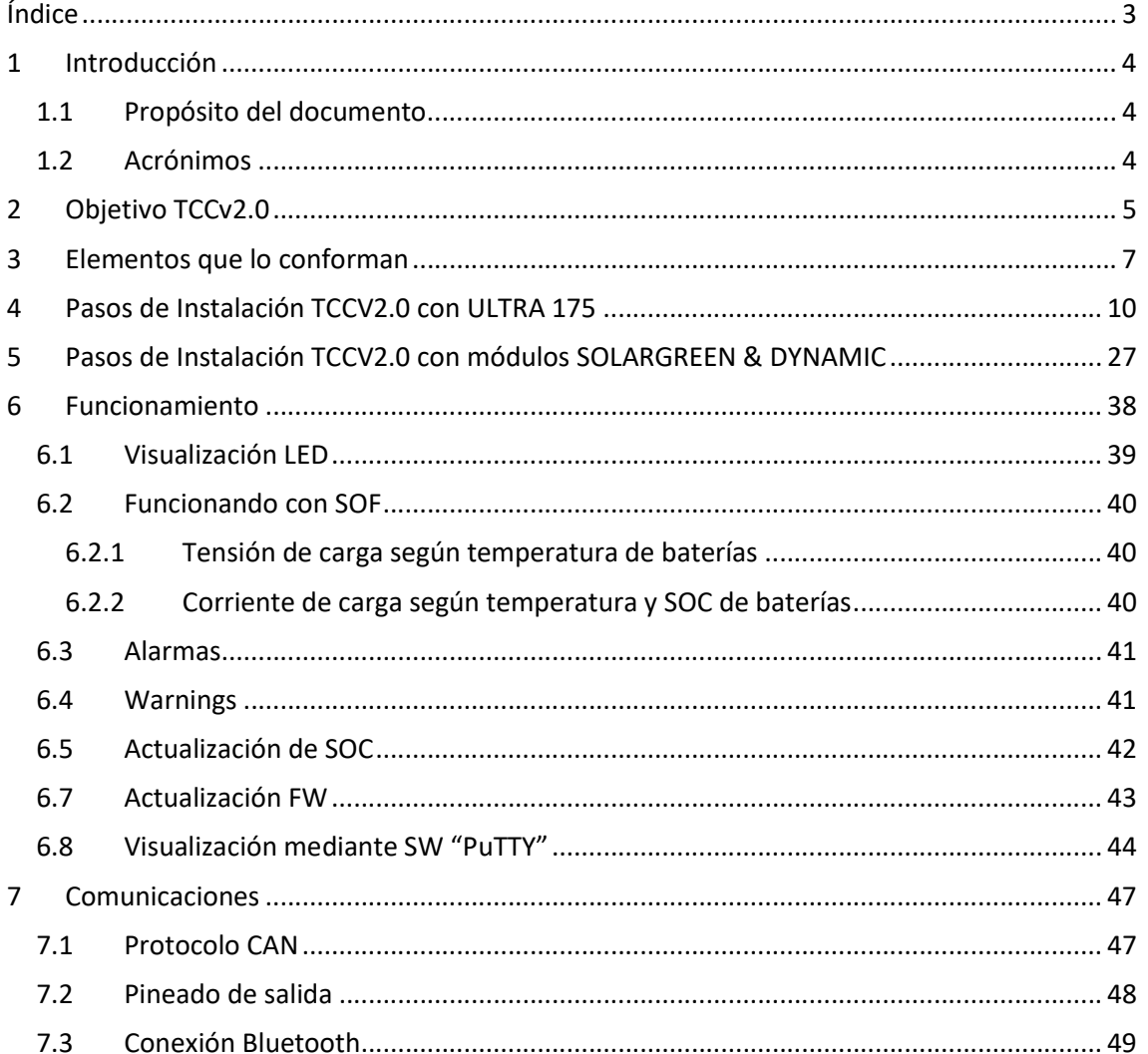

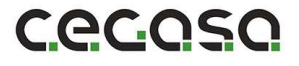

# 1 Introducción

j.

#### 1.1 Propósito del documento

Este manual describe la funcionalidad de la interface TCCv2.0 y proporciona instrucciones genéricas para casos de uso común.

#### 1.2 Acrónimos

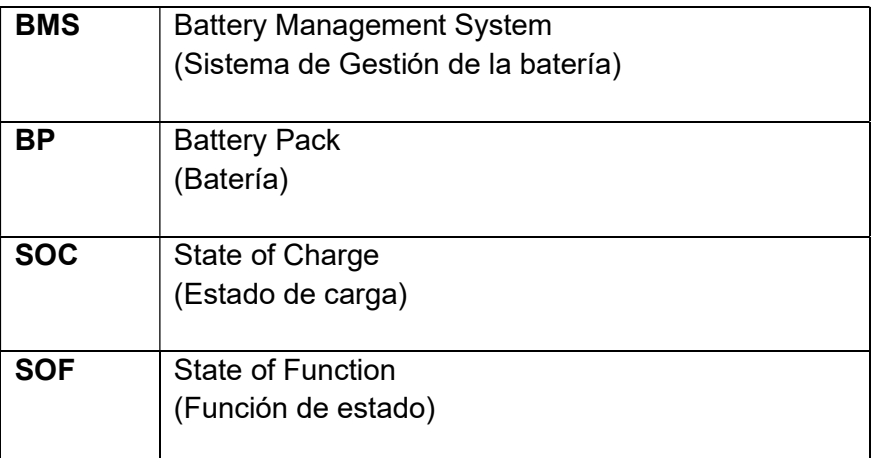

**C.e.c.o.s.o.** 

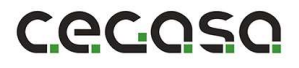

# 2 Objetivo TCCv2.0

j.

El objetivo principal de la TCCv2.0 es poder utilizar un sistema de baterías CEGASA (familia eNerlit SOLARGREEN & DYNAMIC, ULTRA175) con un equipo inversor/cargador comercial u otros equipos o aplicaciones que tengan comunicaciones CAN BUS.

Para ello, la TCCv2.0 se comunica, por una parte, con las baterías del sistema y por otra, hace llegar la información de las mismas al equipo final de la aplicación mediante comunicaciones CAN BUS.

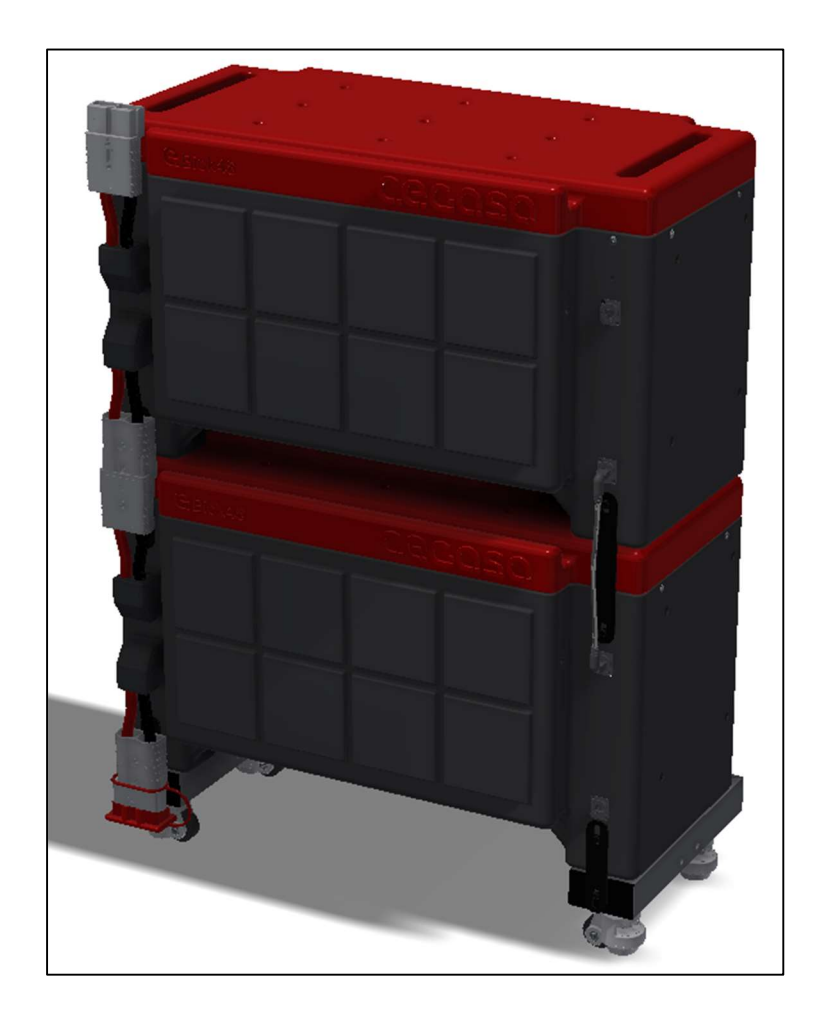

**C.e.c.o.s.o.** 

El máximo número de baterías que se pueden conectar en el sistema es 6 unidades en el caso de los ULTRA175 y 8 unidades en el caso de los eNerlit gama SOLARGREEN & DYNAMIC.

Para la gama SOLARGREEN & DYNAMIC es necesario siempre incluir el producto HUB COM 12 Ports (109672) que concentra todas las comunicaciones salvo en el caso de que solo exista un único módulo ya que se puede conectar directamente a la TCCv2.0.

En este caso los cables entre el HUB y las diferentes baterías eNerlit SOLARGREEN & DYNAMIC son cables CAT 5e paralelos y NO los suministraría CEGASA.

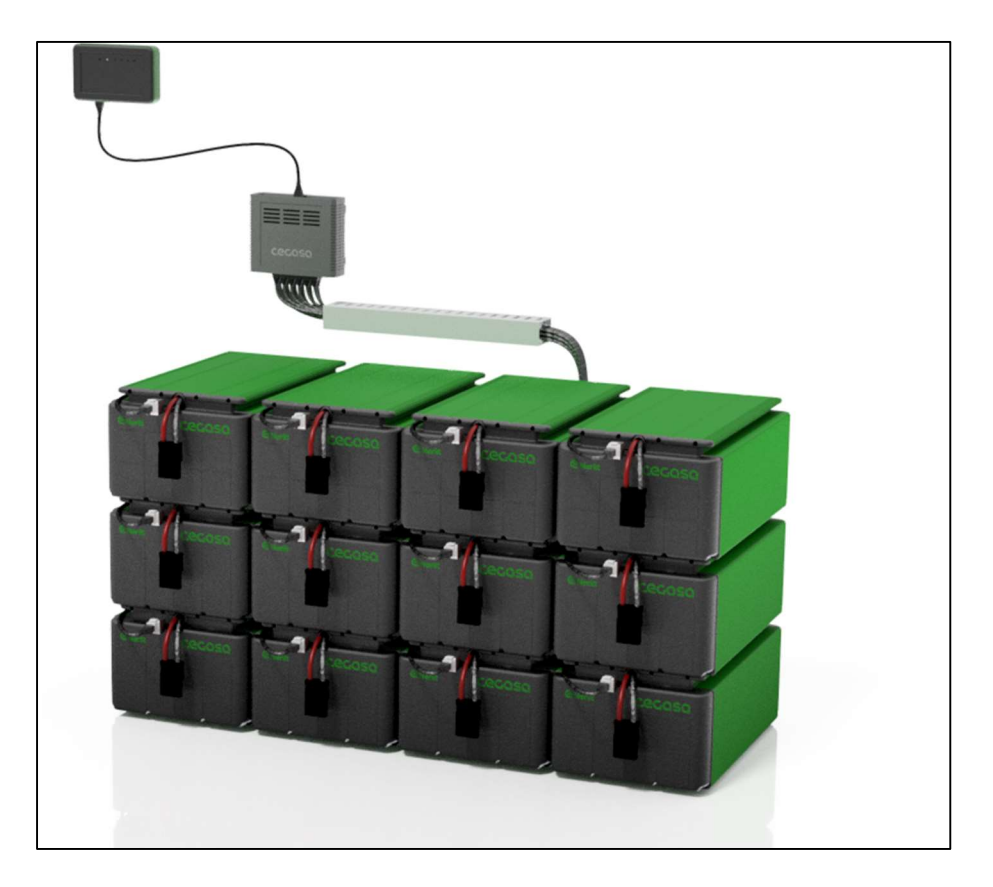

El sistema TCCv2.0 lee mediante comunicaciones CAN BUS el estado actual de las baterías conectadas en el bus seriado. Algunos de los registros más importantes leídos son el voltaje, corriente, estado de carga SOC, temperaturas, alarmas...

Una vez que tiene la información de las baterías, el sistema TCCv2.0 traslada esta información al equipo final mediante comunicaciones CAN BUS. Los registros CAN que manda al equipo final son los referidos al estado actual del sistema de baterías (voltaje, corriente, temperatura, estado de carga…) y además cuenta con la función SOF (State of Function) enviando los datos óptimos de voltaje y corriente en cada momento para realizar un proceso de carga/descarga óptima del sistema de baterías en función del SOC y la temperatura de las mismas.

**C.e.C.O.S.O.** 

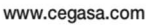

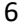

Cecoso

# 3 Elementos que lo conforman

A continuación, se lista los elementos que se entregan dentro del sistema TCCV2.0:

Sistema TCCV2.0:

**C.e.c.o.s.o.** 

j.

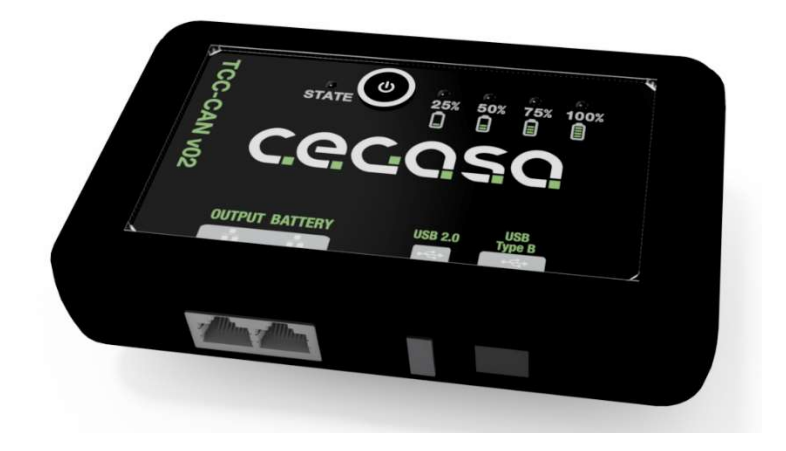

Cable Battery TCCV2.0 para batería, se conecta entre la batería y el sistema TCCV2.0; (RJ45 CAT5e TIPO PARALELO) de 1.5 metros, se conecta entre el sistema TCCV2.0 y el HUB (salida) o el módulo ULTRA.

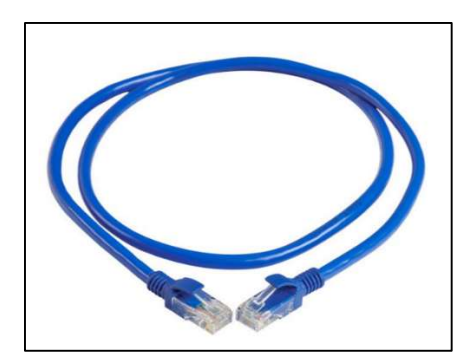

Resistencia terminadora de comunicaciones en conector RJ45 de 120 ohmios; Viene conectada en el alojamiento de la TCCv2.0 denominado OUTPUT.

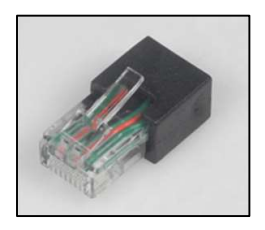

USB con SW necesario para la configuración de la TCC CAN (marca del inversor compatible, modelo de batería, número total de baterías en instalación…); Se incluyen manuales.

#### Cable Output TCCV2.0 BUS CAN EXT

j.

Imagen del conector RJ45 aclaratoria:

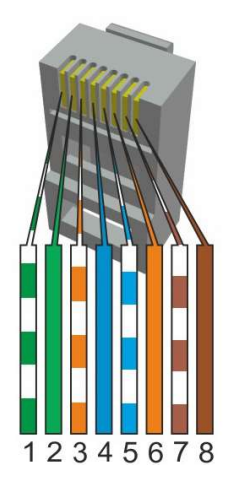

#### Inversores Victron:

Utilizar un cable ETHERNET directo/paralelo estándar de la longitud necesaria en la instalación

(\*) En caso de tener en la instalación un equipo CERBO GX es necesario conectar el cable ETHERNET de comunicaciones CEGASA (109755) o en su defecto preparar un cable según las indicaciones de CEGASA pineando únicamente los pines 3, 7 y 8 (Ver imagen inicial conector RJ45)

(\*\*) En caso de disponer de los sistemas CERBO GX y VENUS GX se recomienda conectar el cable mencionado en el punto anterior al puerto denominado BMS-CAN.

#### Inversores SMA y Studer:

Utilizar un cable ETHERNET directo/paralelo estándar de la longitud necesaria en la instalación

(\*) En caso de tener en la instalación trifásica con equipos SMA es necesario conectar el cable ETHERNET de comunicaciones CEGASA (109755) o en su defecto preparar un cable según las indicaciones de CEGASA pineando únicamente los pines 2, 4 y 5 (Ver imagen inicial conector RJ45)

#### Inversores Ingeteam:

En el caso de inversores de Ingeteam es necesario que el instalador prepare un cable a medida, ya que la conexión al inversor se realiza mediante conectores rápidos.

Se recomienda conectar los tres hilos del CAN (CAN-H, CAN-L y GND), disponibles de la siguiente manera:

- Pin 2: GND
- Pin 4: CANH
- Pin 5: CANL

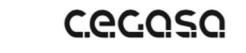

www.cegasa.com

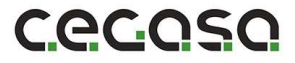

- Inversores Solis & Goodwe: Dos opciones
	- a) Se podrá utilizar un cable ETHERNET directo/paralelo preparado por el instalador pineando únicamente los pines 2, 4 y 5 (Ver imagen inicial conector RJ45)
	- b) Utilizar un cable ETHERNET paralelo estándar de la longitud necesaria en la instalación, realizando los siguientes cambios en la TCC:

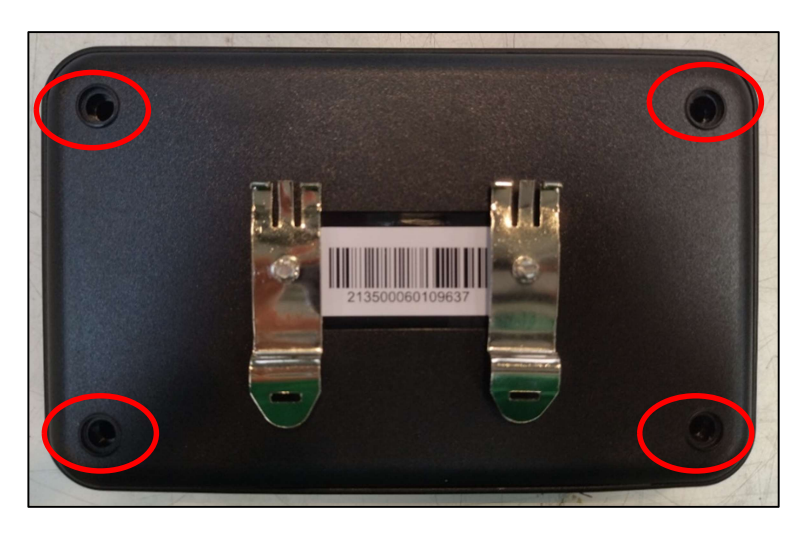

1. Retirar los 4 tornillos traseros de la tapa trasera y retirar la tapa:

2. Localizar y retirar los dos Jumpers de los conectores A y B, posteriormente cerrar la tapa trasera:

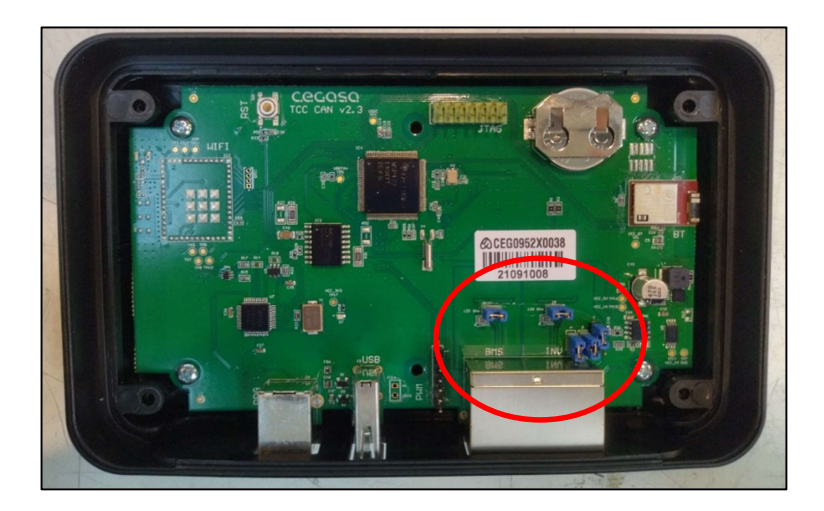

**C.e.c.o.s.o.** 

#### Antes

j.

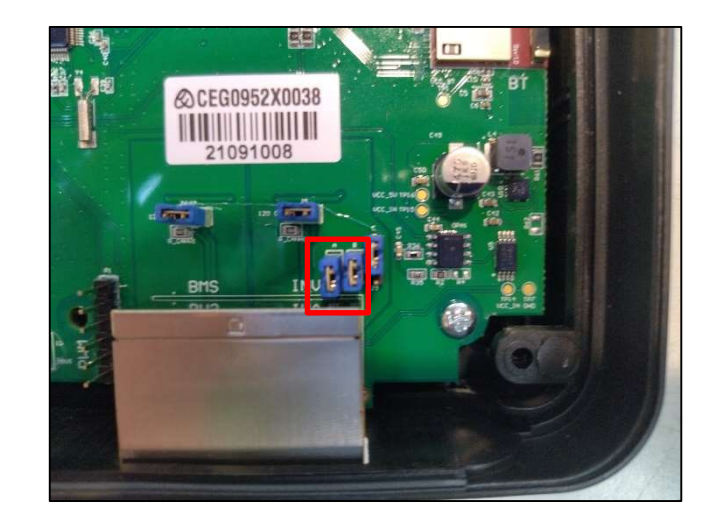

Después de retirar los JUMPERs

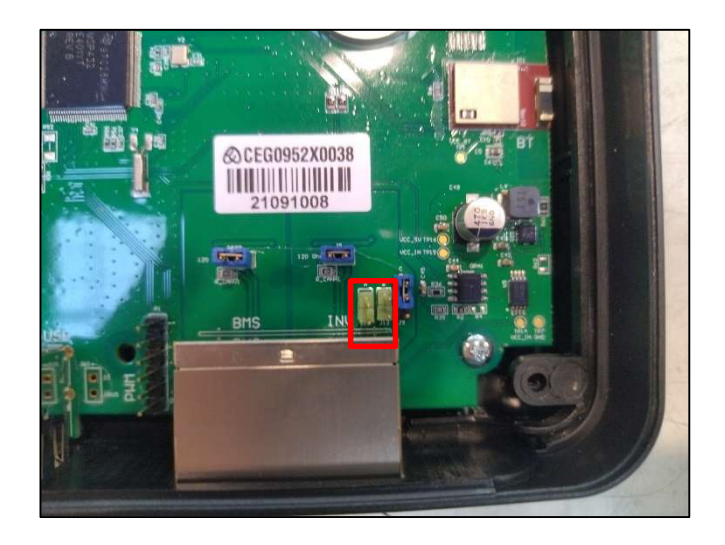

**C.e.C.Q.S.Q.** 

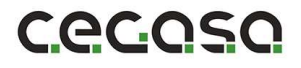

# 4 Pasos de Instalación TCCV2.0 con ULTRA 175

Para instalar el sistema TCCv2.0 con las baterías CEGASA modelo ULTRA 175 se deben seguir los siguientes pasos:

Previamente colocar los módulos en su posición final y conectar en potencia todos los módulos al embarrado en potencia. (NO CONECTAR LAS COMUNICACIONES TODAVÍA)

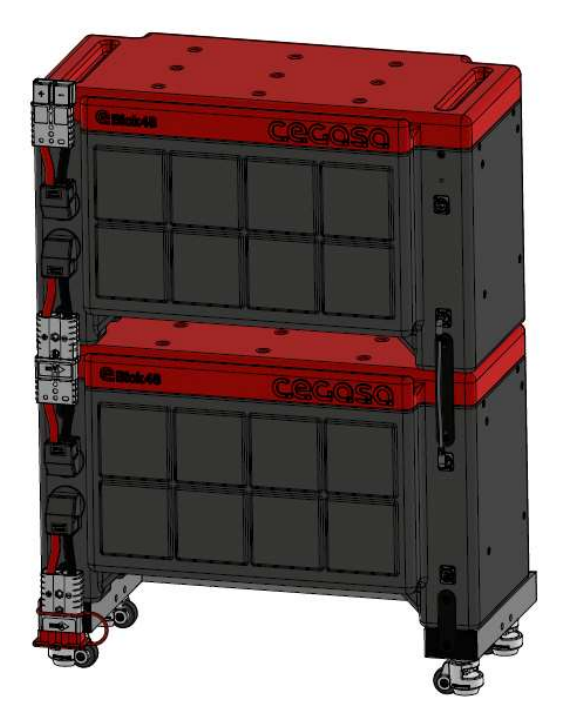

0. Conectar en potencia el conjunto de baterías al inversor (VICTRON, SMA, STUDER…) quedando este ya alimentado y encendido o arrancado. Todavía sin conectar el cable de comunicaciones con las baterías.

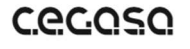

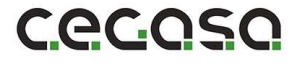

- 1. En paralelo configurar el archivo de instalación "tccConfig.cfg" siguiendo los siguientes pasos.
	- 1.1. Abrir el programa "TCC\_Configurator.EXE" proporcionado por CEGASA. Se trata de un ejecutable y no requiere instalación.

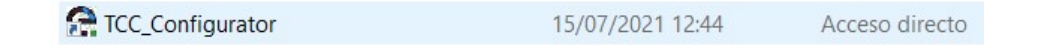

1.2. Una vez abierto veremos lo siguiente

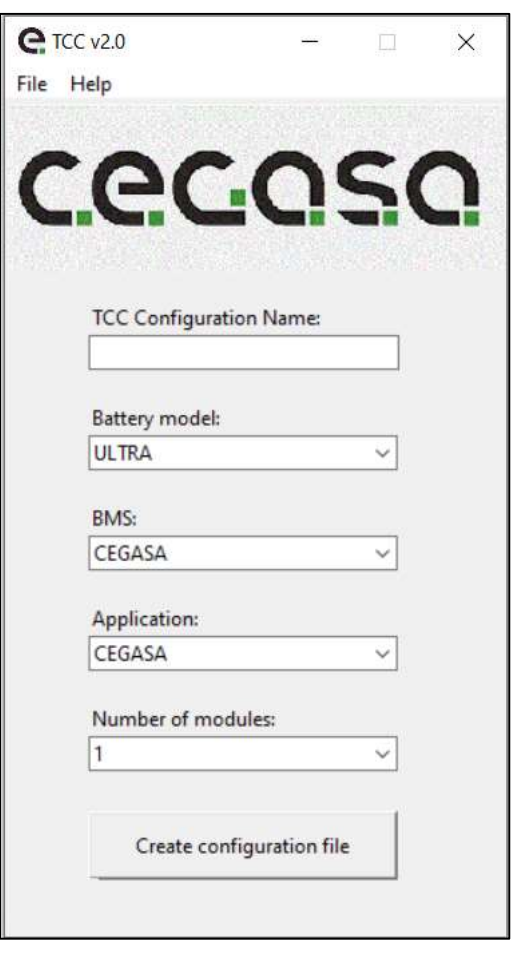

1.3. En el campo "TCC Configuration Name" escribimos el nombre de la carpeta que contendrá el archivo de configuración (Ejemplo: "EXAMPLE"). Al terminar podremos elegir la ruta donde guardarlo.

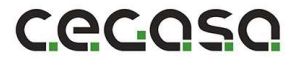

1.4. El campo "Battery model" se trata de un desplegable. En dicho desplegable seleccionaremos el tipo de batería con la que vamos a trabajar. En este caso ULTRA.

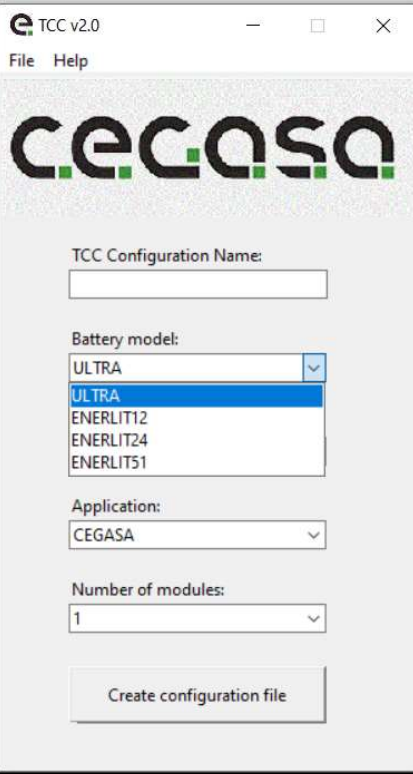

1.5. El campo "BMS" se trata de un desplegable. En dicho desplegable seleccionaremos el tipo de BMS con el que vamos a trabajar. En este caso Cegasa.

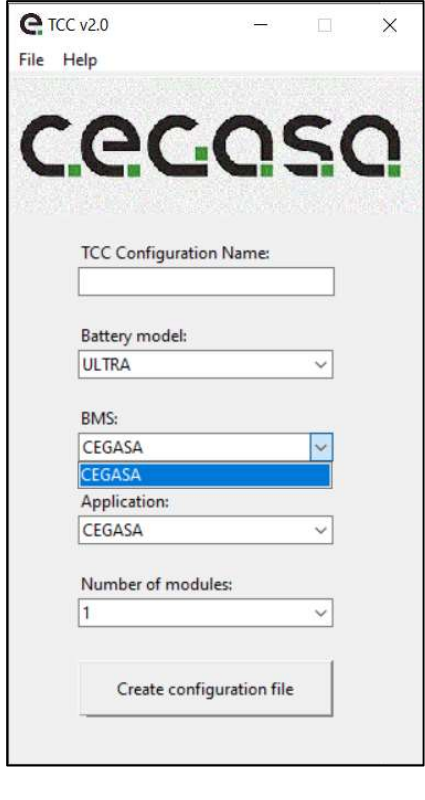

### **C.C.C.C.S.C.**

www.cegasa.com

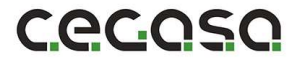

1.6. El campo "Application" se trata de un desplegable. En dicho desplegable seleccionamos el modelo de inversor o aplicación con la que se va a trabajar. En este caso Victron.

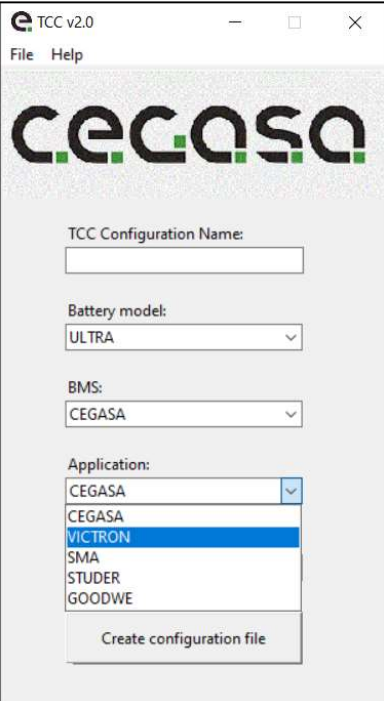

1.7. El campo "Number of modules" se trata de un desplegable. En dicho desplegable seleccionamos el número de módulos con los que vamos a trabajar. En este caso 2.

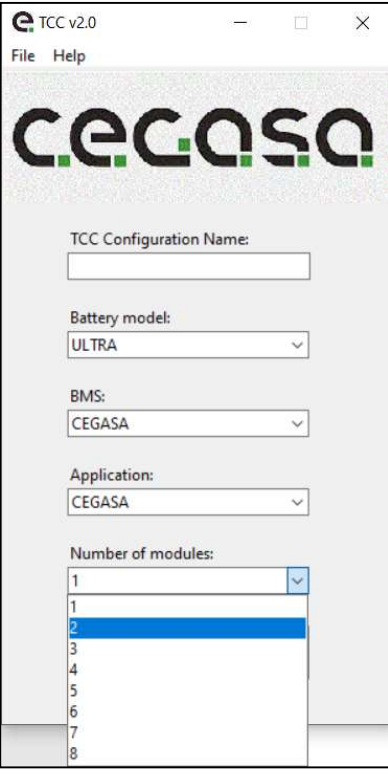

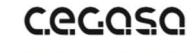

1.8. Una vez hayamos rellenado todos los campos hacemos clic en "Create configuration file". Elegimos la ubicación donde queremos que se genere la carpeta con el nombre "EXAMPLE" y con el archivo de configuración en su interior. Dicho archivo se utilizará posteriormente para la configuración de la TCC.

Cecoso

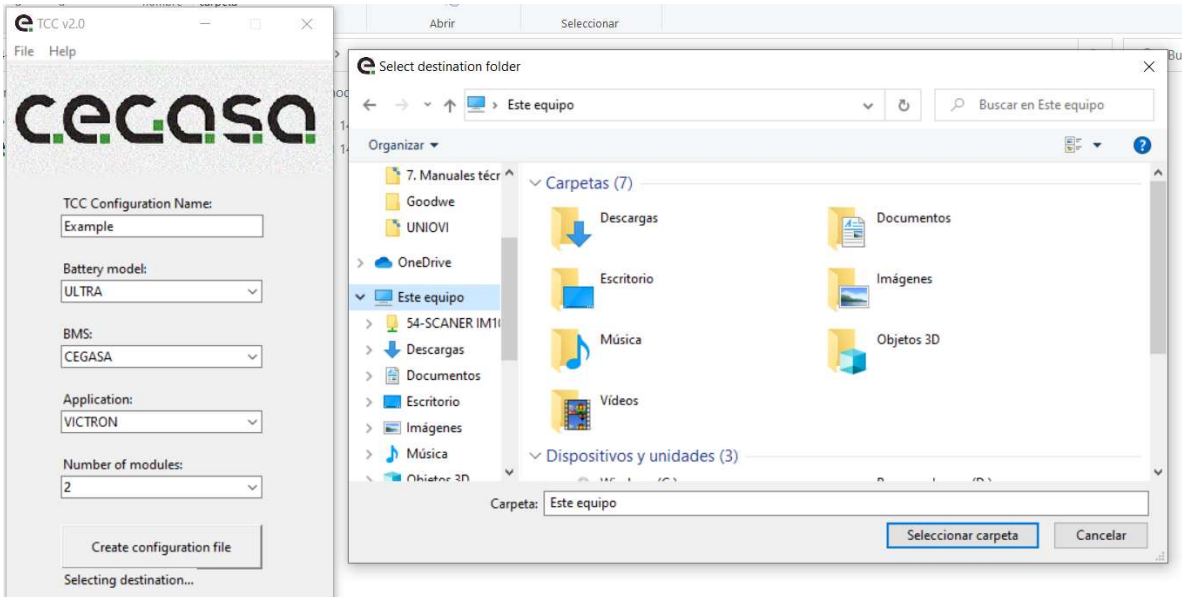

1.9. Debemos copiar el archivo "tccConfig", que se encuentra dentro de la carpeta "EXAMPLE" que acabamos de crear, en la raíz del USB.

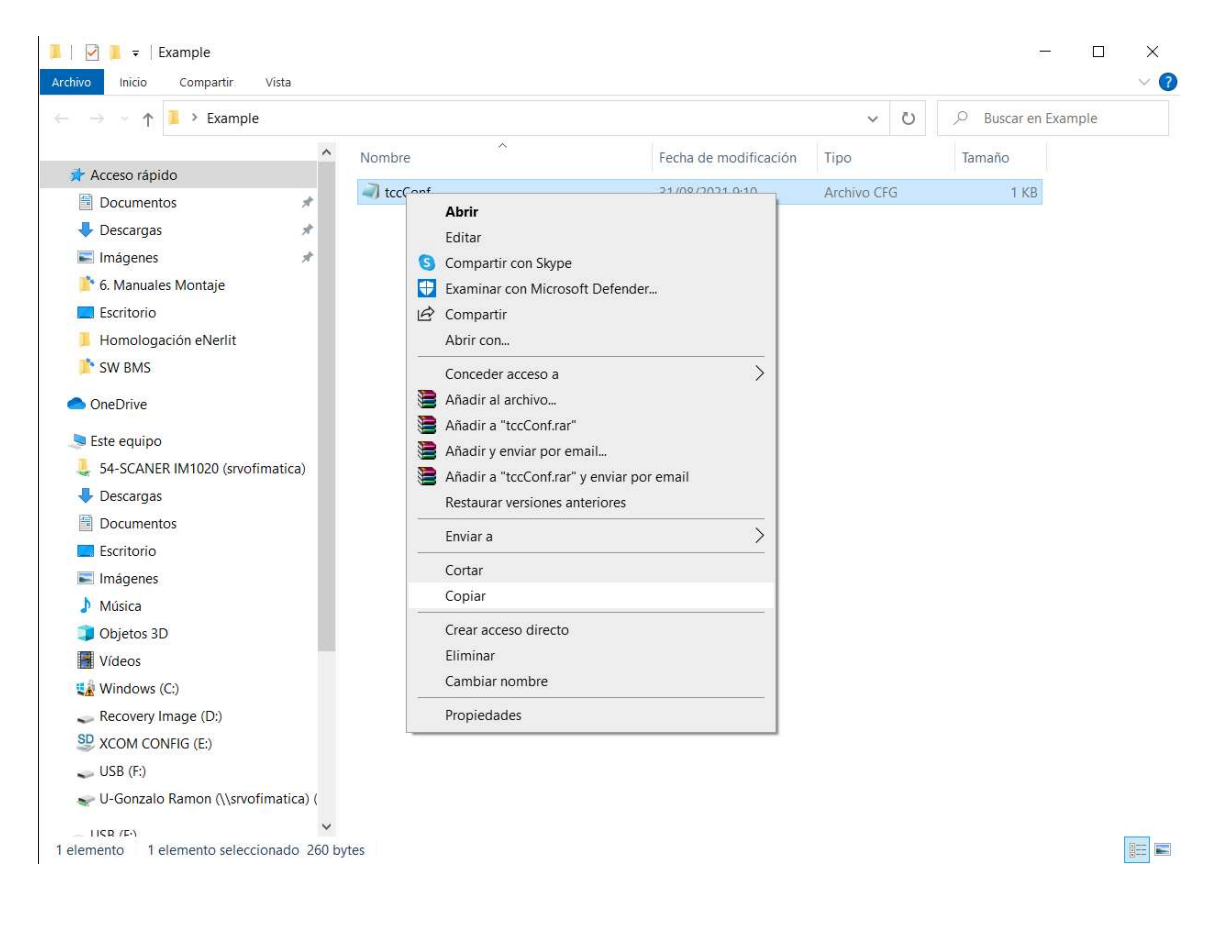

# **C.e.C.O.S.O.**

- 1.10. Nuestro USB con el archivo de configuración quedaría de la siguiente manera.
- 1.11. Ahora expulse la memoria USB y continúe con los siguientes pasos.

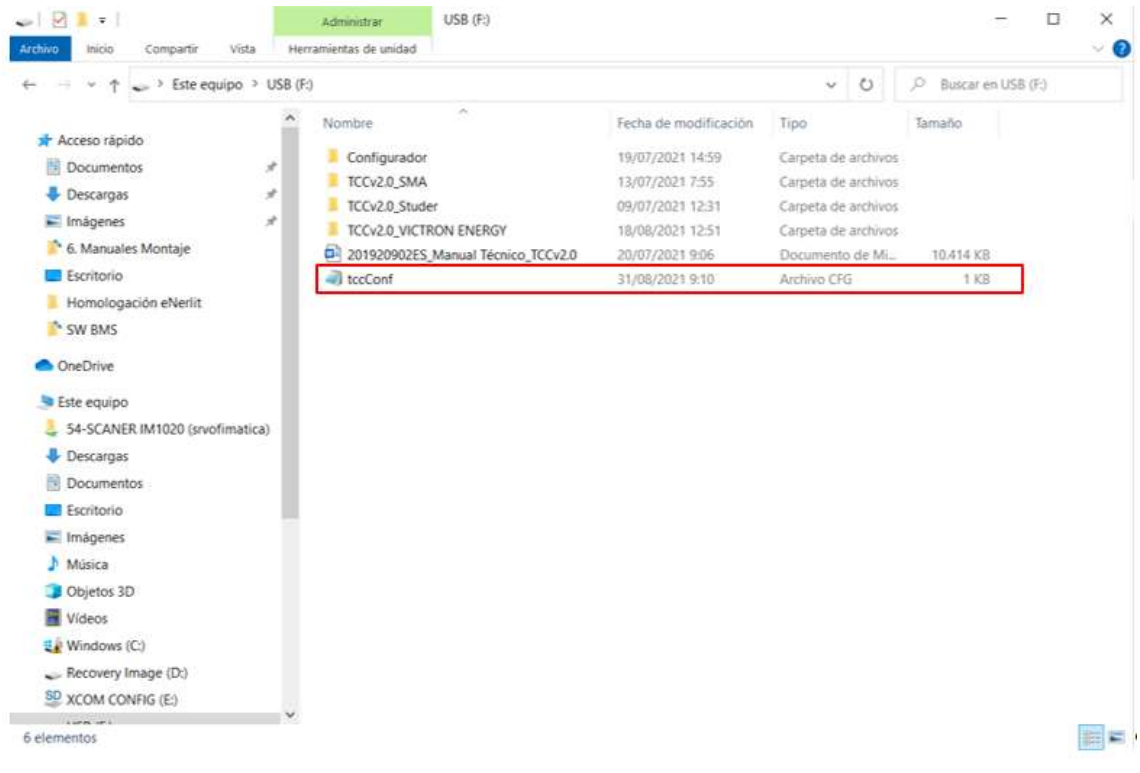

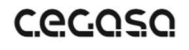

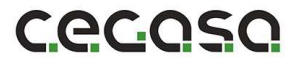

2. Colocar la TCCv2.0 en su posición final comprobando que llega la longitud del cable RJ45 entre la TCCv2.0 y la posición superior del conector RJ45 del módulo superior y amarrar a la pared; Amarrar previamente a la pared el carril DIN con la ayuda de dos tornillos M5 y sus tirafondos correspondientes. La TCCv2.0 tiene en su parte trasera unas guías para insertar en ese carril DIN ya sujeto a la pared.

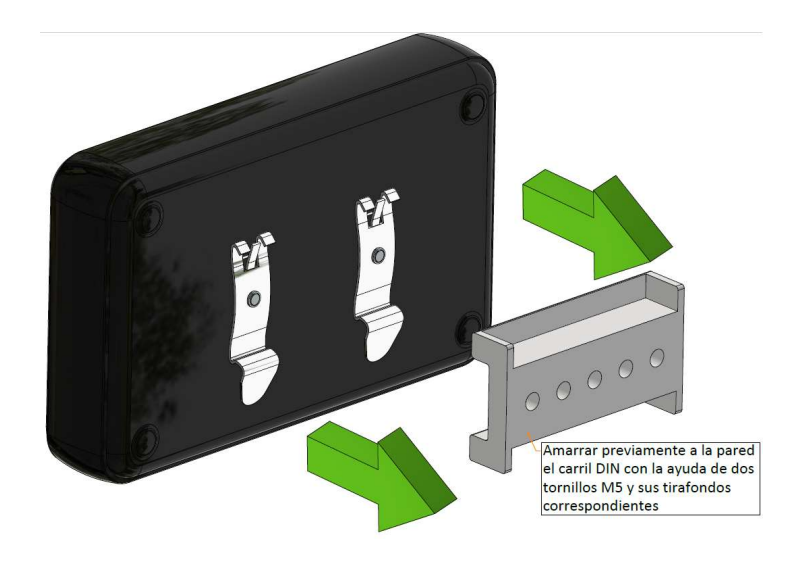

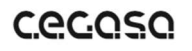

www.cegasa.com

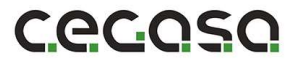

- 3. En caso de tratarse de torres de DOS módulos procedemos de la siguiente manera:
- a) Conectar el USB a la TCCv2.0 con el archivo de configuración guardado previamente en paso (1)

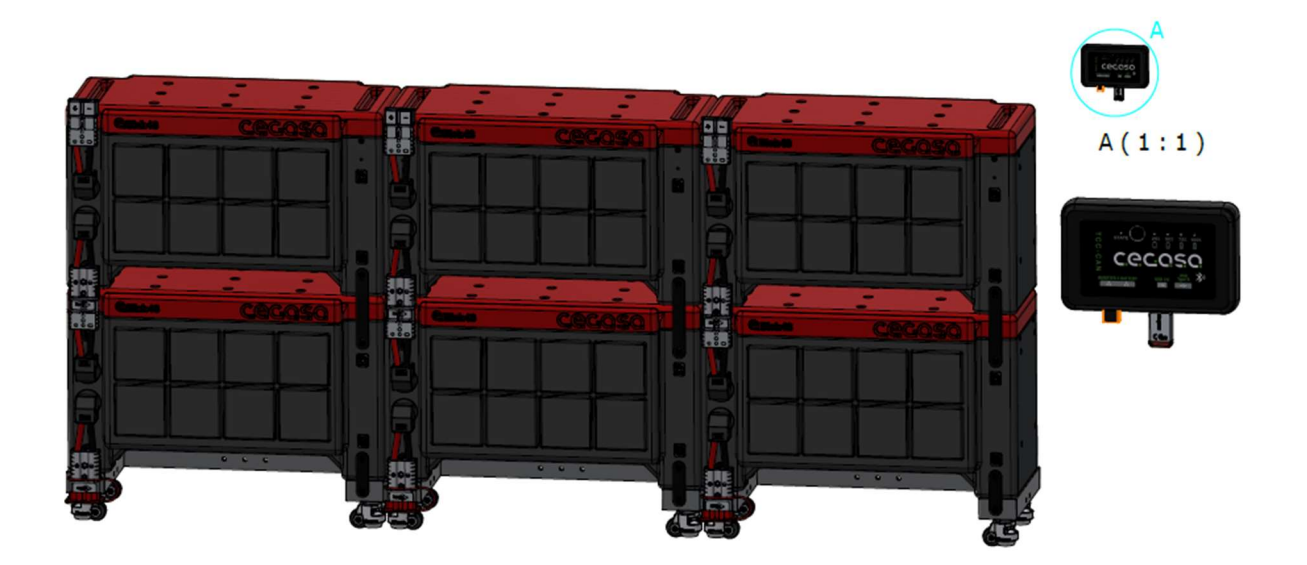

b) Conectar el cable RJ45 entre el módulo superior (posición superior) y la TCCv2.0 en la posición denominada "BATTERY". NUNCA CONECTAR LAS BATERÍAS AL OTRO PUERTO RJ45 LLAMADO "OUTPUT O INVERTER" (en algunas versiones)

No soltar todavía la resistencia en formato RJ45 conectado al puerto llamado "OUTPUT o INVERTER" (en algunas versiones). NUNCA CONECTAR LAS BATERÍAS AL OTRO PUERTO RJ45.

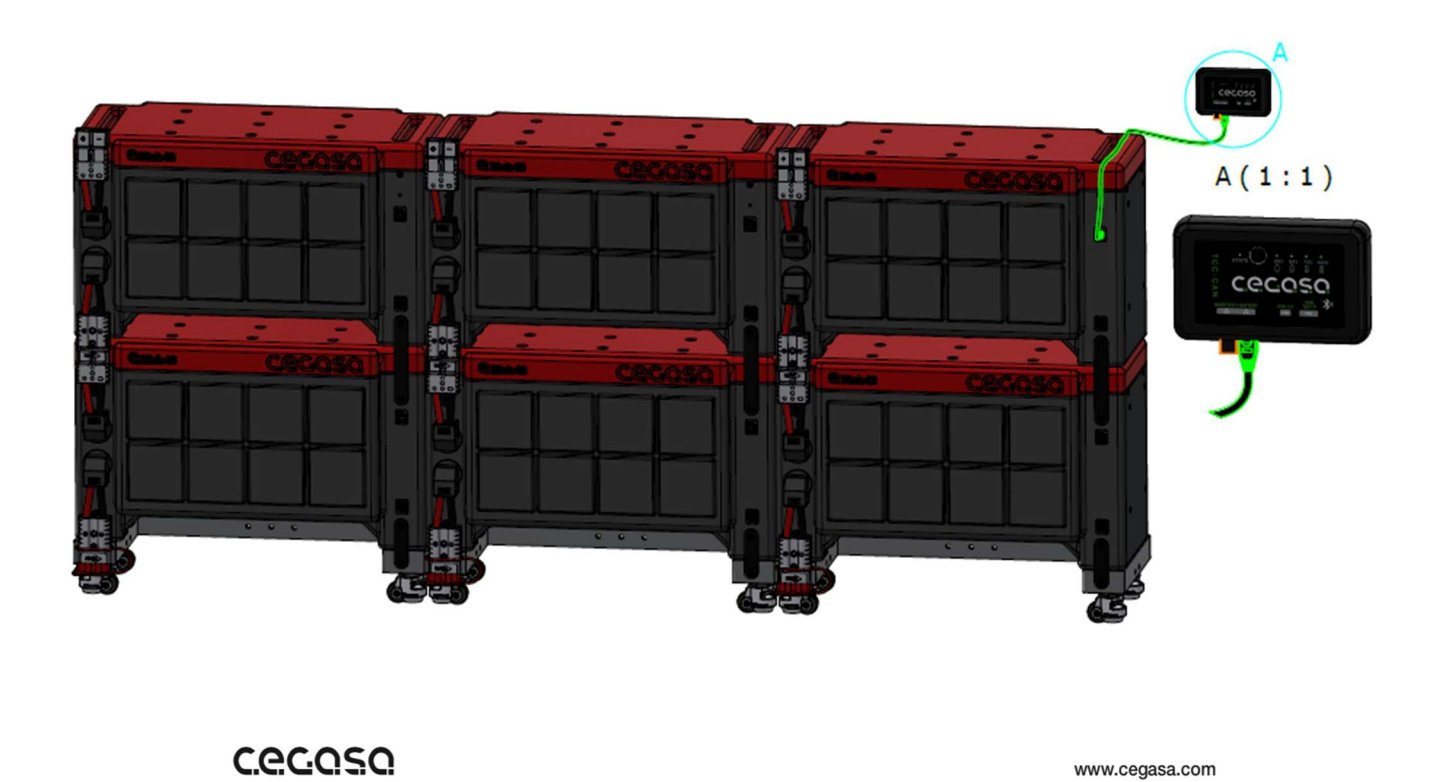

- c) Al insertar dicho cable del punto anterior los Leds se encenderán de manera progresiva mientras se carga la configuración del USB y parpadearán cuando se haya completado la instalación. En ese momento de parpadeo de todos los LEDs a la vez se puede retirar el USB. La TCC nos indicará mediante los Leds la siguiente batería a conectar.
- d) Conectar el conector superior del segundo módulo al inferior del primer módulo.

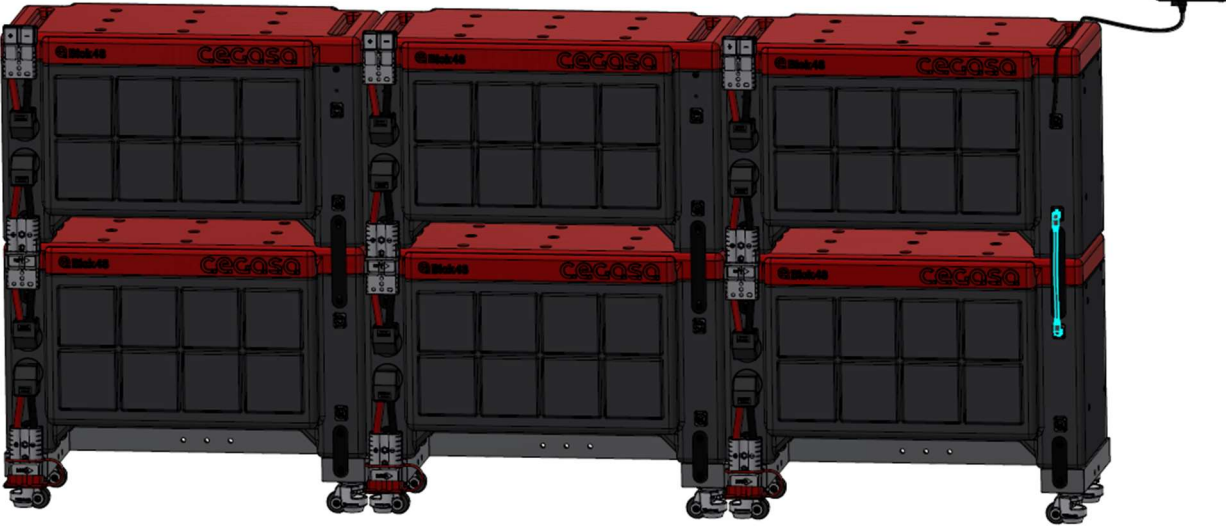

e) Conectar el conector inferior del segundo módulo al superior del tercero.

En el caso de varias torres de dos alturas es necesario el cable alargador de comunicaciones (109642) ver imagen inferior. CONECTAR SIEMPRE EN POSICIONES INFERIORES de RJ45 como en la imagen.

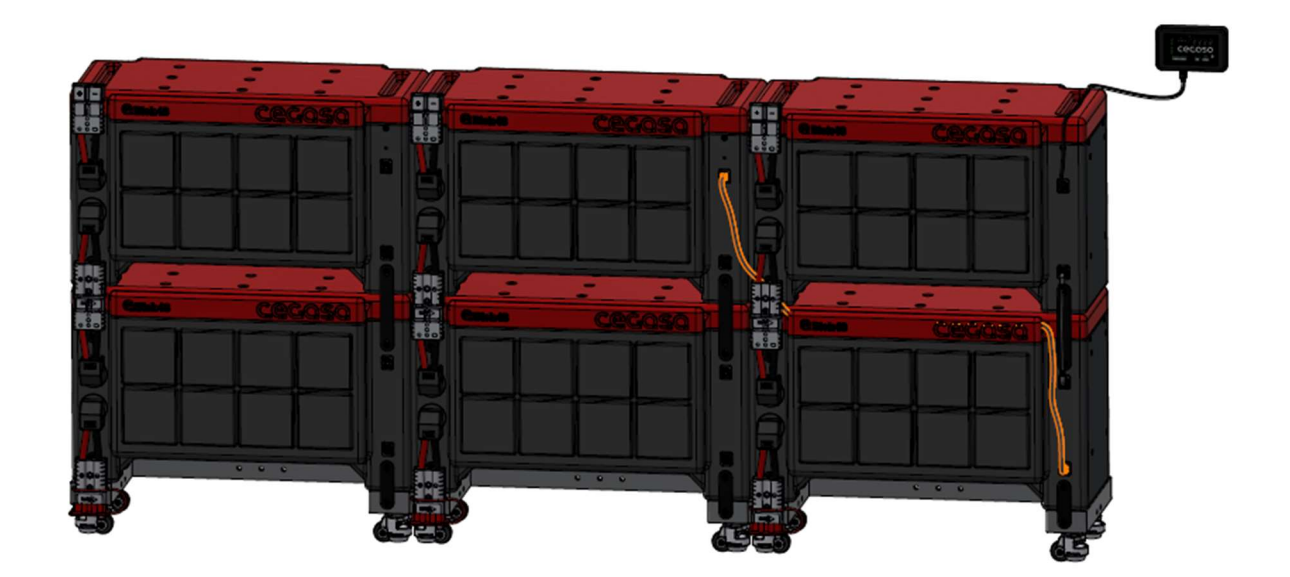

**CECOSO** 

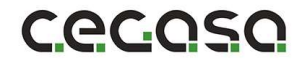

f) Conectar el conector superior del cuarto módulo al inferior del tercero.

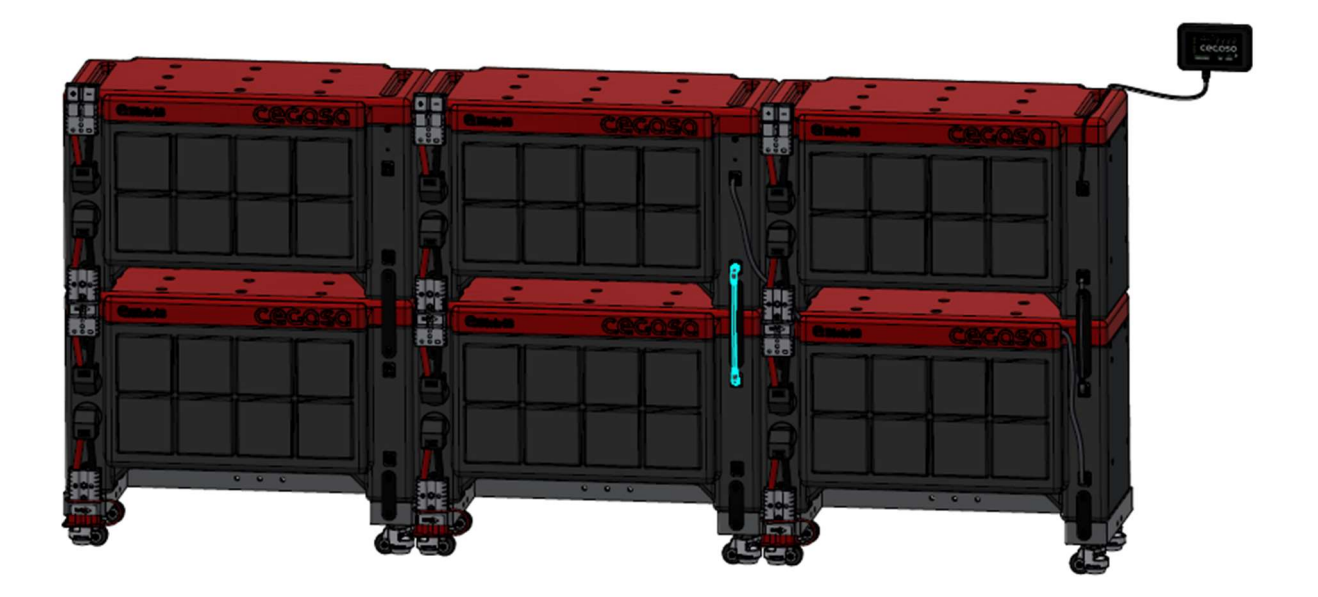

g) Conectar el conector inferior del cuarto módulo al superior del quinto.

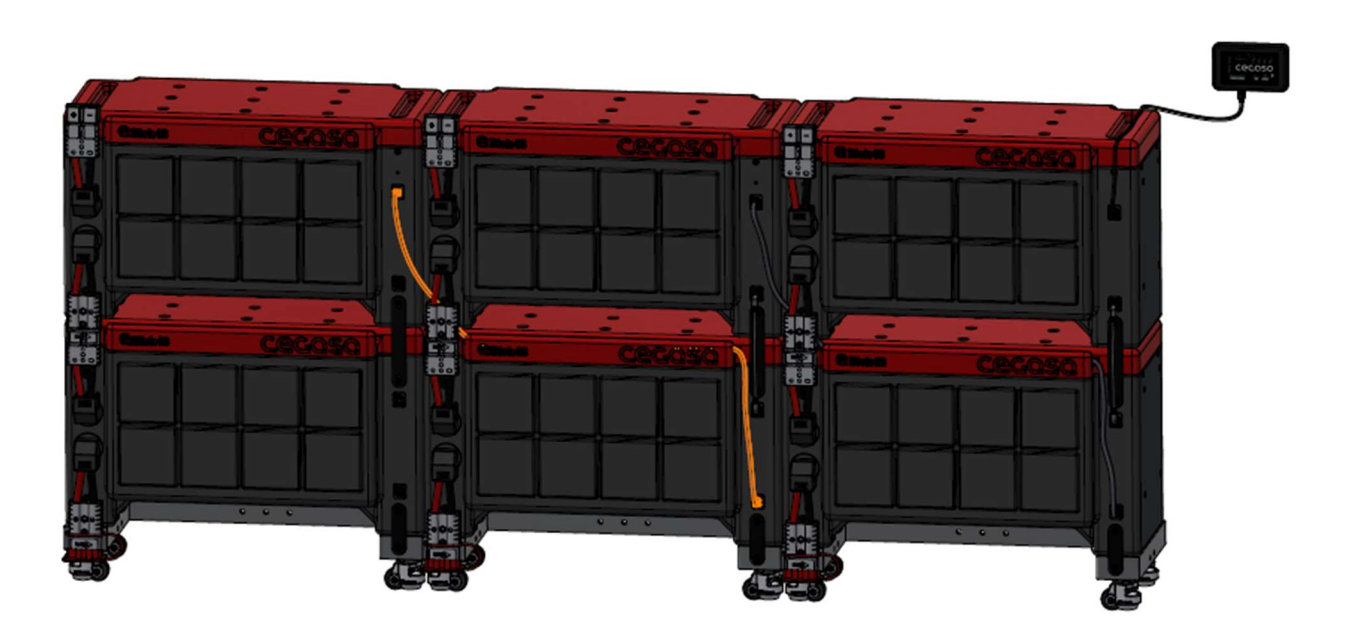

# **C.e.C.Q.S.Q.**

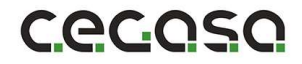

h) Conectar el conector superior del sexto módulo al inferior del quinto.

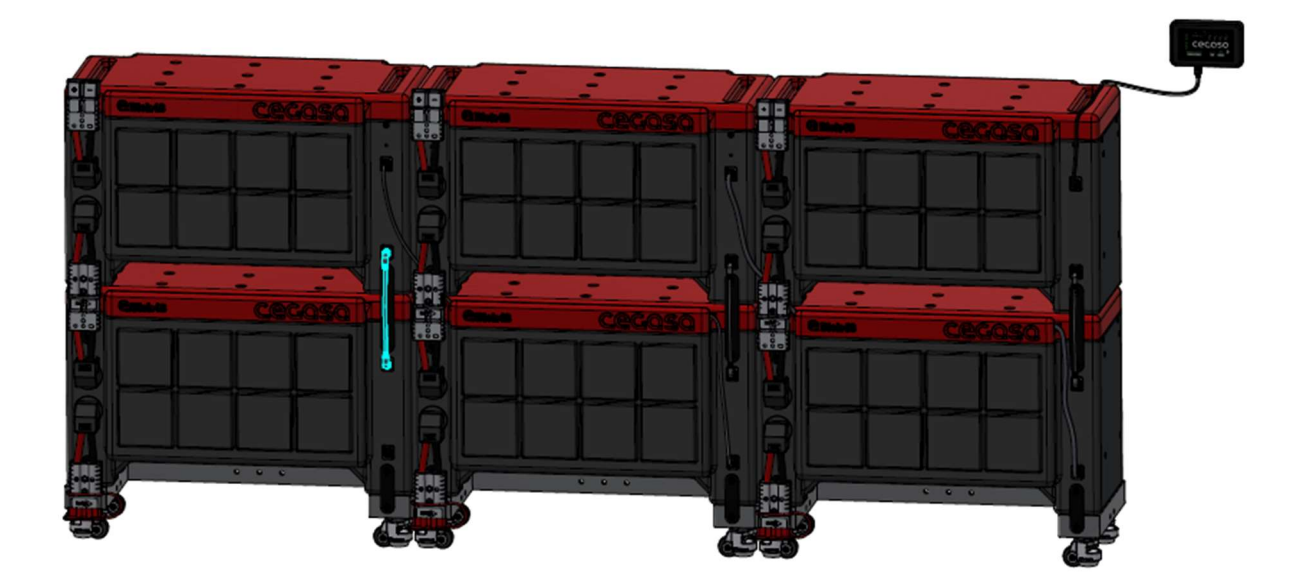

i) Conectamos la resistencia terminadora en el conector inferior del sexto módulo, dejando libre el puerto RJ45 llamado "OUTPUT o INVERTER" (en algunas versiones).

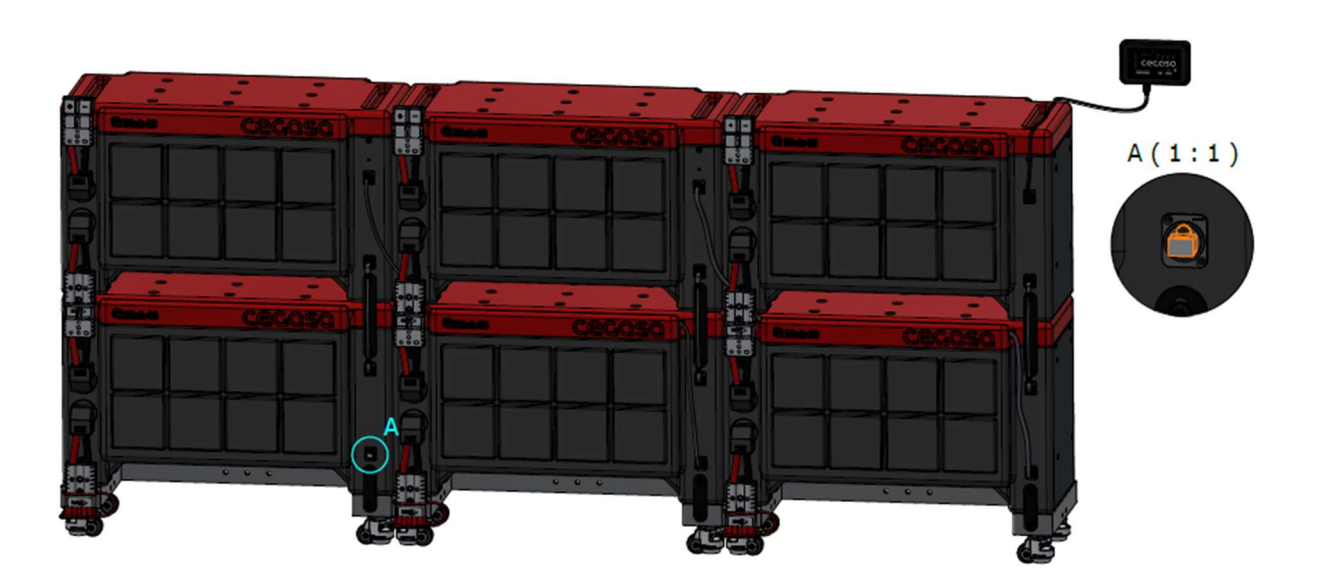

- 4. En caso de tratarse de módulos individuales procederemos de la siguiente manera:
	- a) Conectar el USB a la TCCv2.0 con el archivo de configuración guardado previamente en paso (1)

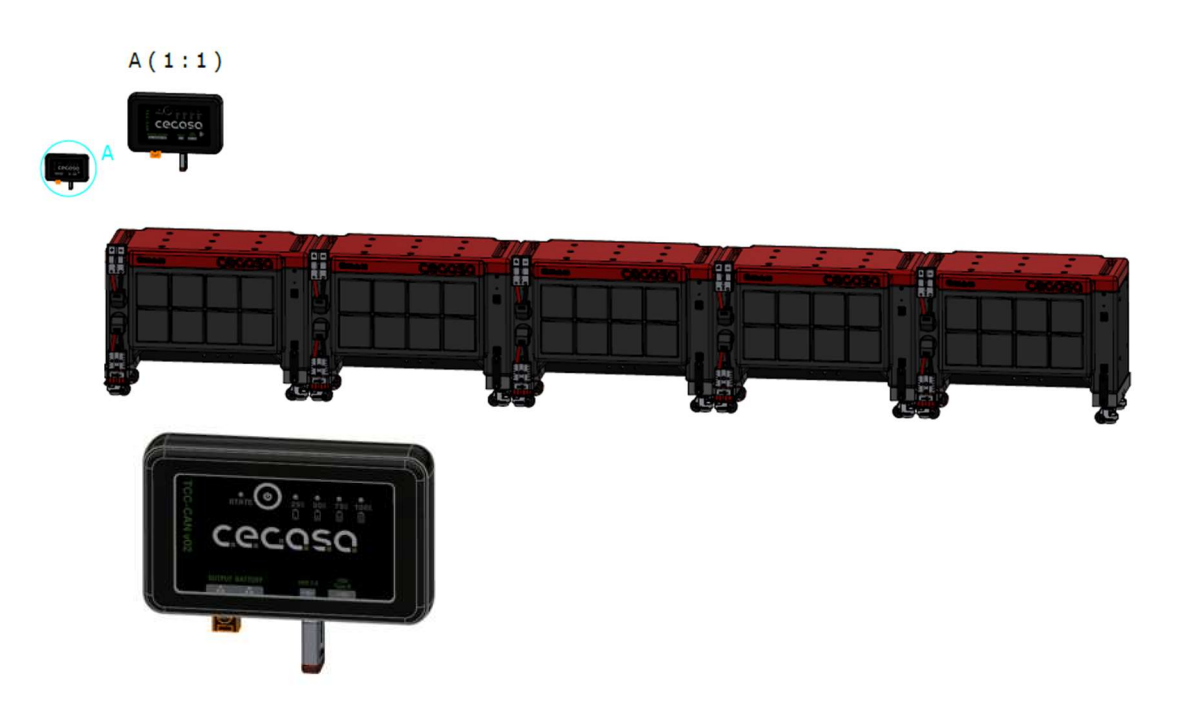

b) Conectar el cable RJ45 entre el conector superior del primer módulo y la TCCv2.0, en la posición denominada "BATTERY" NUNCA CONECTAR LAS BATERÍAS AL OTRO PUERTO RJ45 LLAMADO "OUTPUT O INVERTER" (en algunas versiones)

No soltar todavía la resistencia en formato RJ45 conectado al puerto llamado "OUTPUT o INVERTER" (en algunas versiones). NUNCA CONECTAR LAS BATERÍAS AL OTRO PUERTO RJ45.

 $A(1:1)$ 

# **C.e.c.o.s.o.**

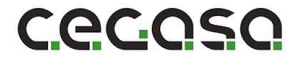

- c) Al insertar dicho cable del punto anterior los Leds se encenderán de manera progresiva mientras se carga la configuración del USB y parpadearán cuando se haya completado la instalación. En ese momento de parpadeo se puede retirar el USB. La TCC nos indicará mediante los Leds la siguiente batería a conectar.
- d) Conectar el conector superior del segundo módulo al inferior del primer módulo. NUNCA ENTRE CONECTORES INFERIORES o SUPERIORES siempre alternando.

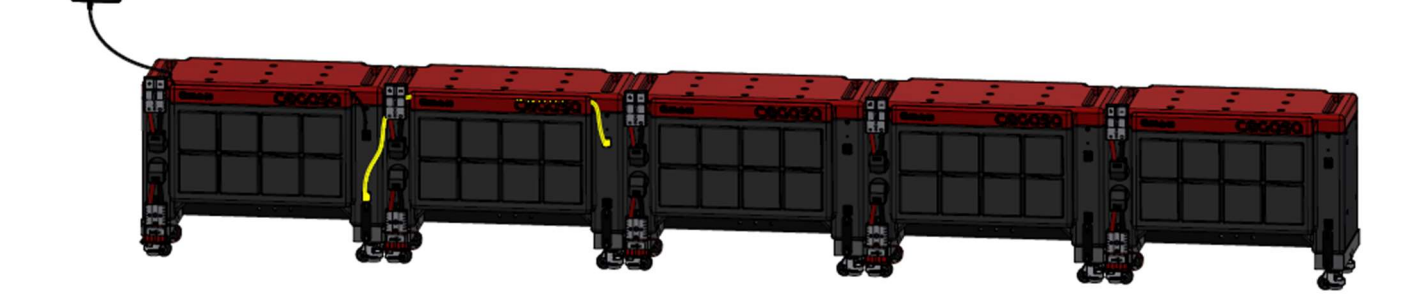

e) Conectar el conector superior del tercer módulo al inferior del segundo módulo. NUNCA ENTRE CONECTORES INFERIORES o SUPERIORES siempre alternando.

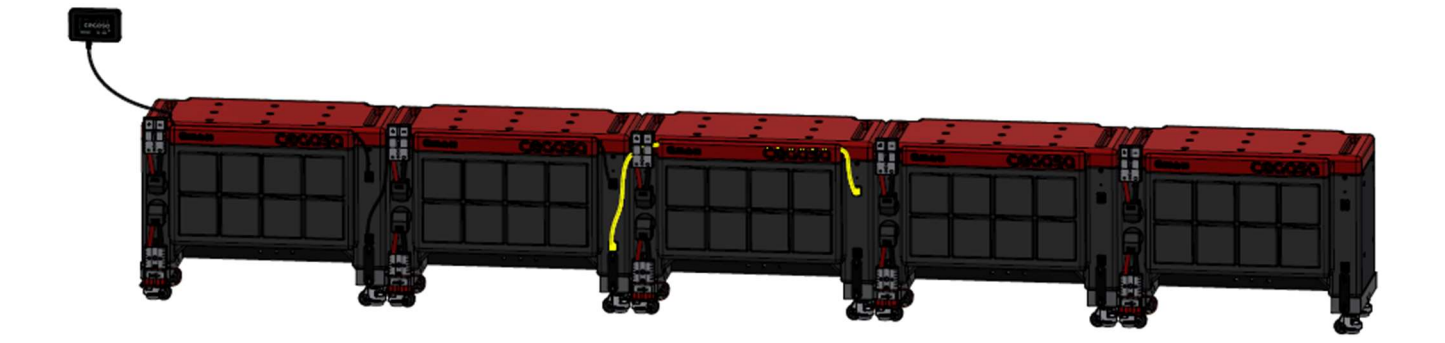

f) Conectar el conector superior del cuarto módulo al inferior del tercer módulo. NUNCA ENTRE CONECTORES INFERIORES o SUPERIORES siempre alternando.

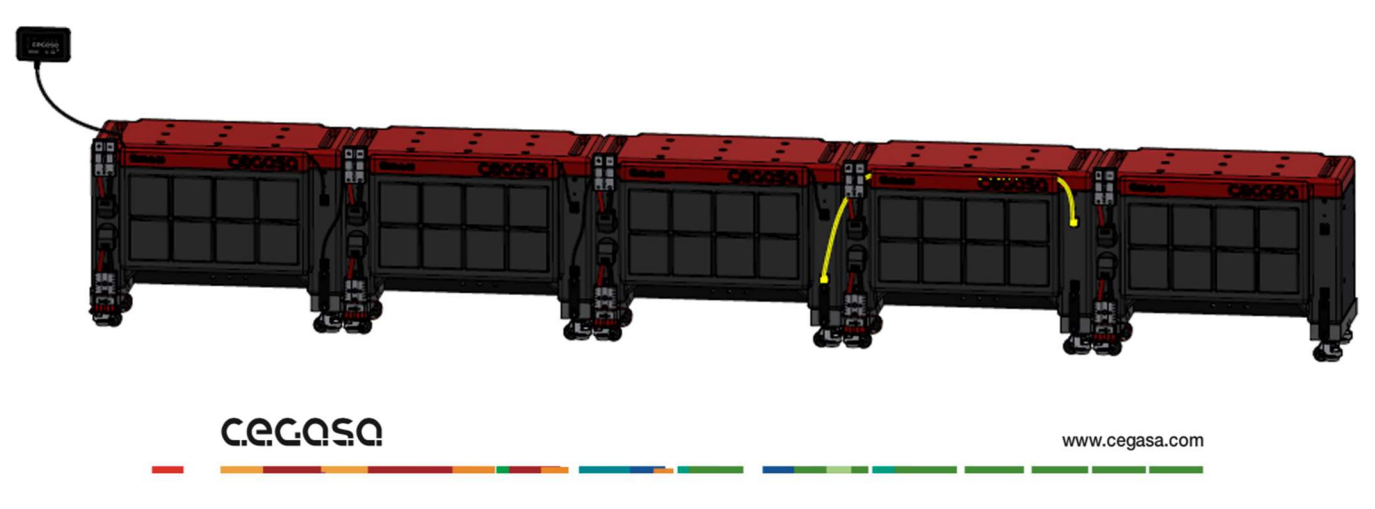

g) Conectar el conector superior del quinto módulo al inferior del cuarto módulo. NUNCA ENTRE CONECTORES INFERIORES o SUPERIORES siempre alternando.

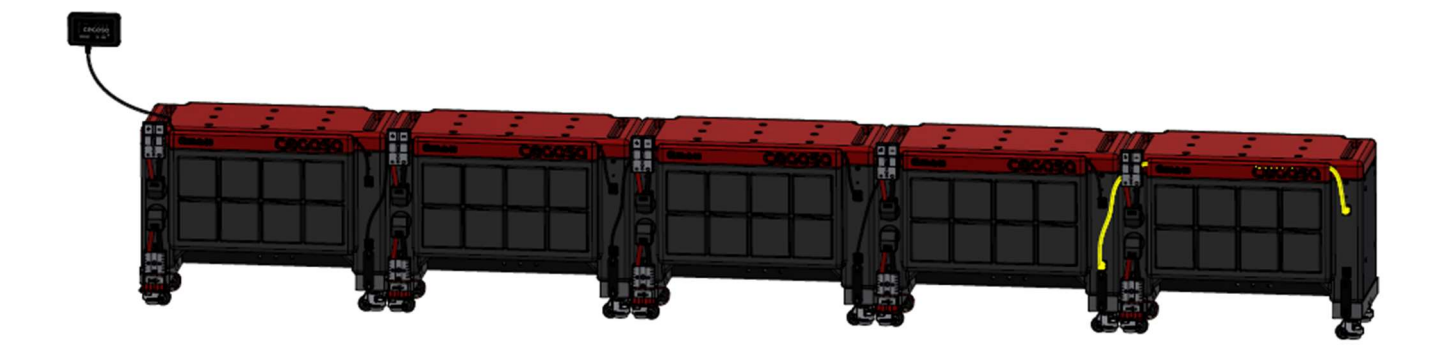

j) Conectamos la resistencia terminadora en el conector inferior del quinto módulo, dejando libre el puerto RJ45 llamado "OUTPUT o INVERTER" (en algunas versiones).

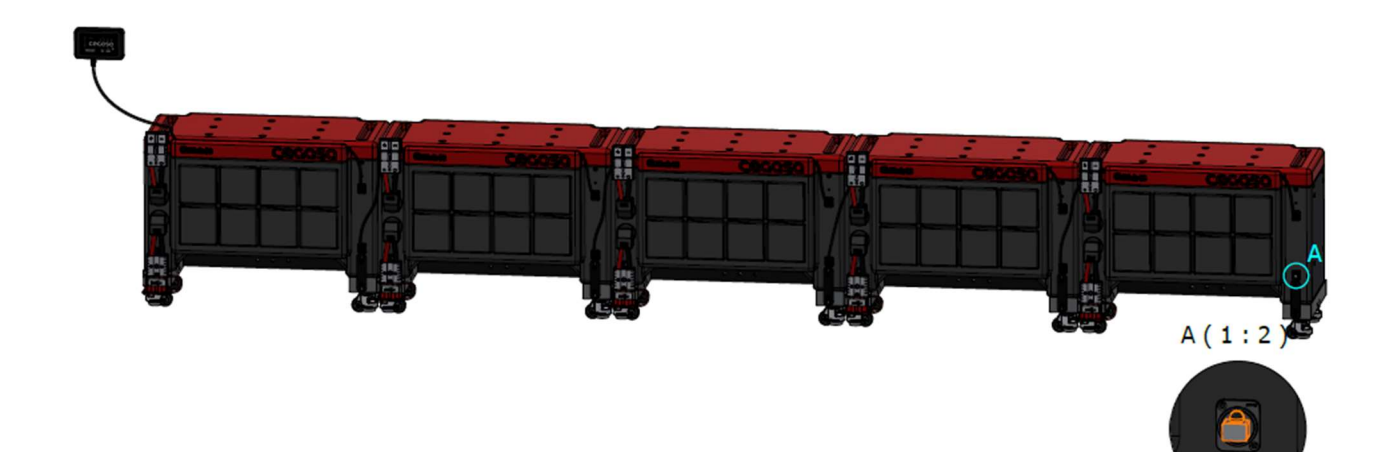

**C.e.c.o.s.o.** 

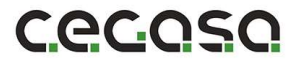

5. El último paso sería el de conectar la salida OUTPUT de la TCC al puerto de comunicaciones del inversor mediante cable ETHERNET cat5e paralelo (no cruzado). Al realizar la conexión se deberían ver los datos de la batería en el inversor.

EN CASO DE INVERSORES VICTRON, NOS DEBEMOS CONECTAR AL PUERTO:

- BMS-CAN en caso de Cerbo GX

j.

o

- VE-CAN en caso de Color Control y VENUS GX

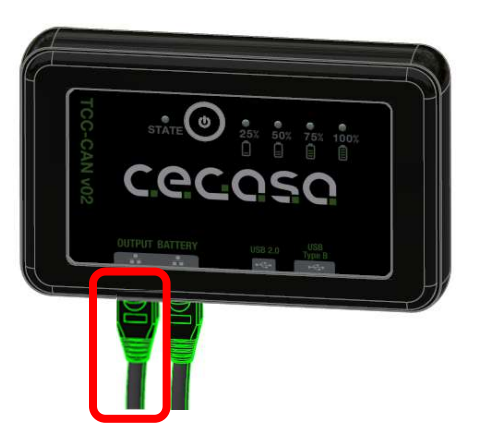

Nota: En caso de no tener comunicaciones en este punto con el inversor, desconectar el cable que va a la posición "battery" de la TCC, esperar 5 segundos y volver a conectar. Se trataría de hacer un reset de las comunicaciones.

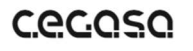

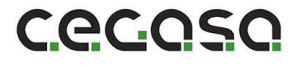

La TCC irá pidiendo (CON LOS LEDs) conectar el cable de la siguiente batería siguiendo el código binario (no el decimal) quedando los LEDs iluminados de la siguiente manera cada vez que haya que conectar una batería en comunicaciones:

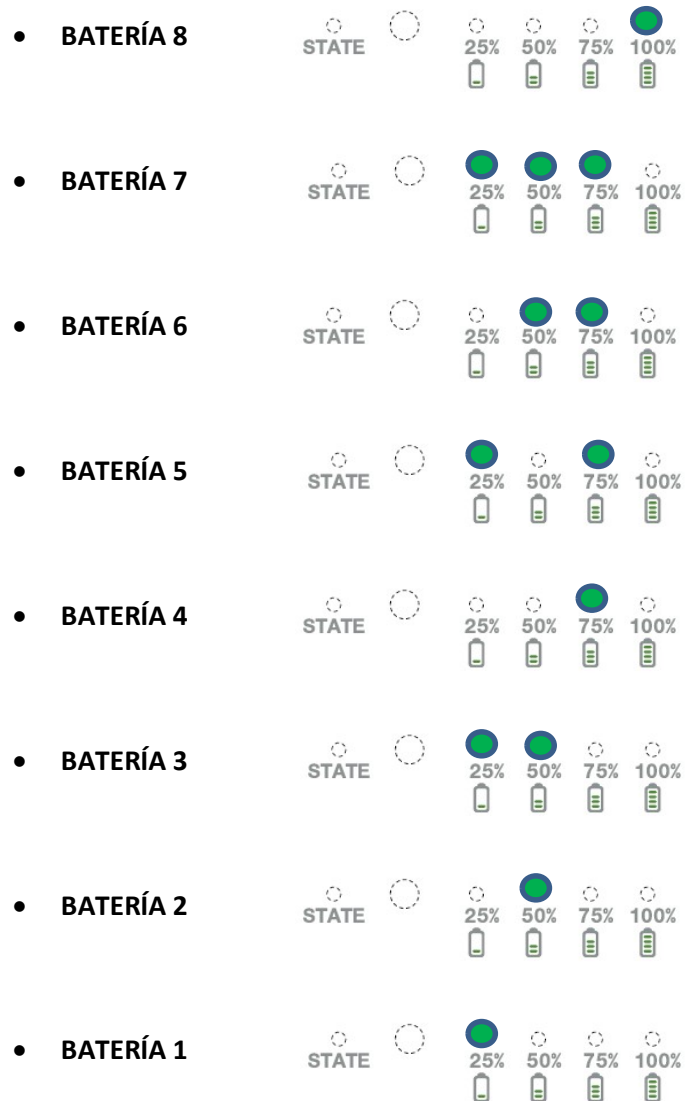

## **C.e.c.o.s.o.**

# 5 Pasos de Instalación TCCV2.0 con módulos SOLARGREEN & DYNAMIC

Para instalar el sistema TCCv2.0 con las baterías CEGASA modelo SOLARGREEN & DYNAMIC se deben seguir los siguientes pasos:

(\*) En el caso de tener solo UN MODULO SOLARGREEN & DYNAMIC serían los mismos pasos, pero sin tener en cuenta el HUB; El módulo se conectaría directamente a la TCCv2.0 en el conector RJ45 denominado "Battery".

#### Previamente colocar los módulos en su posición final y conectar en potencia todos los módulos al embarrado en potencia. (NO CONECTAR LAS COMUNICACIONES TODAVÍA)

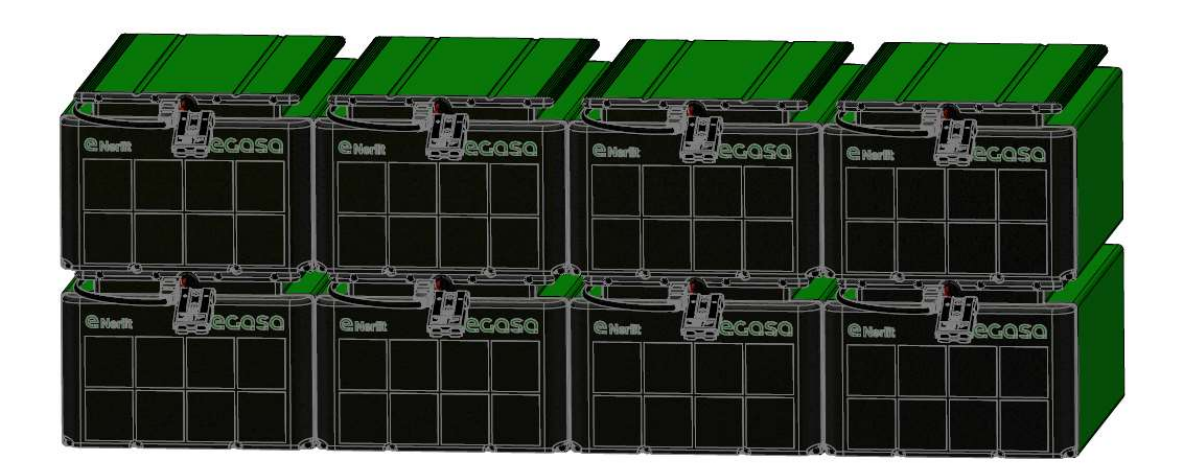

0. Conectar en potencia el conjunto de baterías al inversor (VICTRON, SMA, STUDER…) quedando este ya alimentado y encendido o arrancado. Todavía sin conectar el cable de comunicaciones con las baterías.

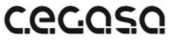

Cecase

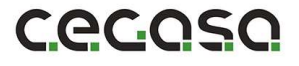

- 1. Configurar el archivo de instalación "tccConfig.cfg" siguiendo los siguientes pasos.
	- 1.1.Abrir el programa "TCC\_Configurator" proporcionado por CEGASA. Se trata de un ejecutable y no requiere instalación.

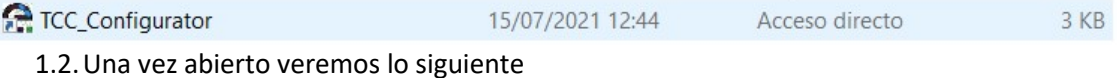

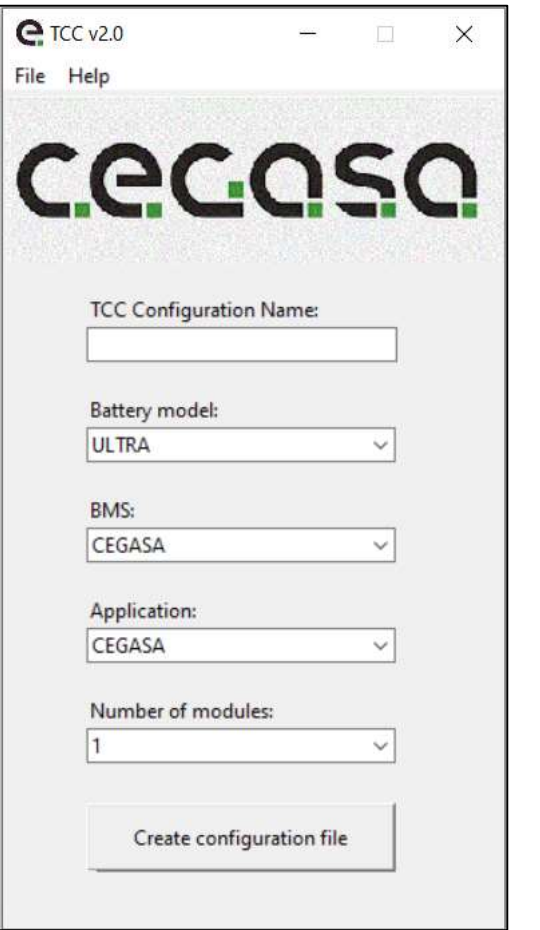

1.3.En el campo "TCC Configuration Name" escribimos el nombre de la carpeta que contendrá el archivo de configuración

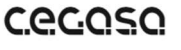

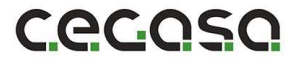

- 1.4.El campo "Battery model" se trata de un desplegable. En dicho desplegable seleccionaremos el tipo de batería con la que vamos a trabajar. En este caso debemos seleccionar ENERLIT12, ENERLIT24, ENERLIT51 (Determinado por su voltaje nominal) indistintamente si se trata de la gama DYNAMIC o SOLARGREEN.
	- (\*) Está excluido el modelo 2445 DYNAMIC

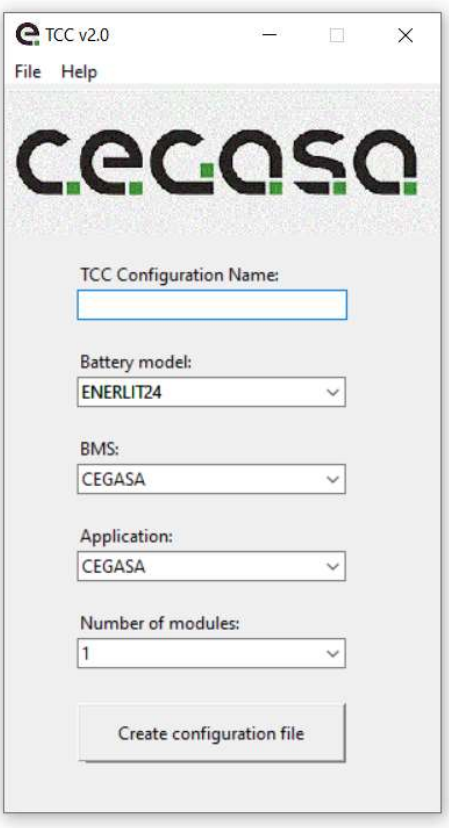

**C.G.C.Q.S.Q.** 

1.5.El campo "BMS" se trata de un desplegable. En dicho desplegable seleccionaremos el tipo de BMS con el que vamos a trabajar. En este caso Cegasa.

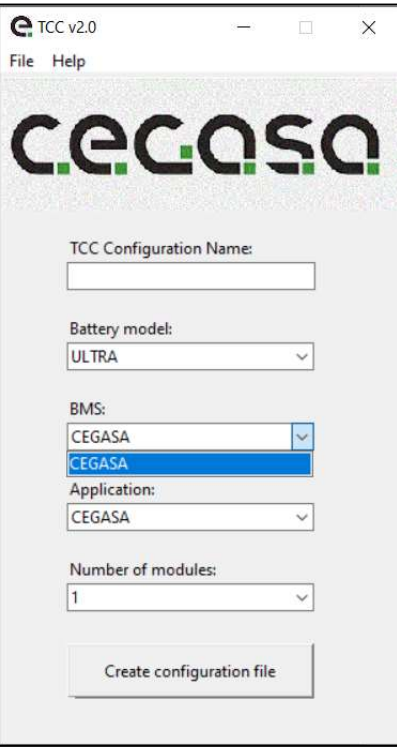

- 1.6.El campo "Application" se trata de un desplegable. En dicho desplegable seleccionamos el modelo de inversor o aplicación con la que se va a trabajar. En este caso Victron.
	- (\*) En el caso de los modelos DYNAMIC debemos seleccionar el campo CEGASA

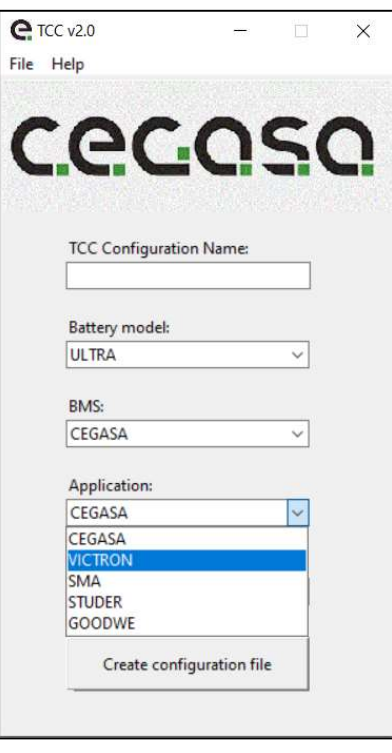

### **C.e.c.o.s.o.**

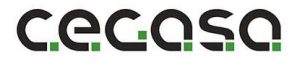

1.7.El campo "Number of modules" se trata de un desplegable. En dicho desplegable seleccionamos el número de módulos con los que vamos a trabajar. En este caso 2.

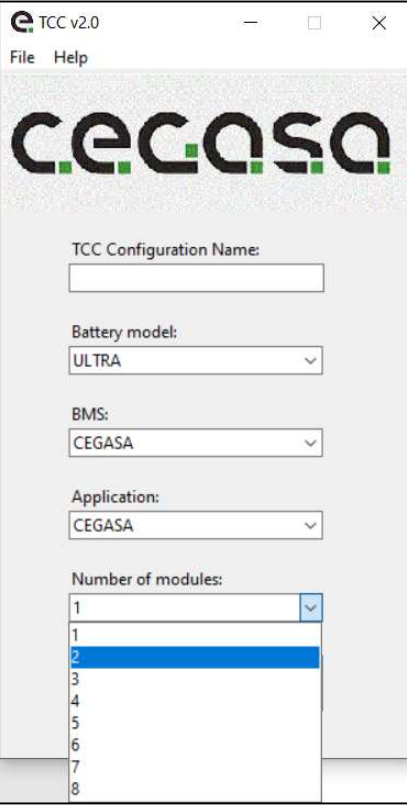

1.8.Una vez hayamos rellenado todos los campos hacemos clic en "Create configuration file". Elegimos la ubicación donde queremos que se genere la carpeta con el nombre "Example" y con el archivo de configuración en su interior. Dicho archivo se utilizará posteriormente para la configuración de la TCC.

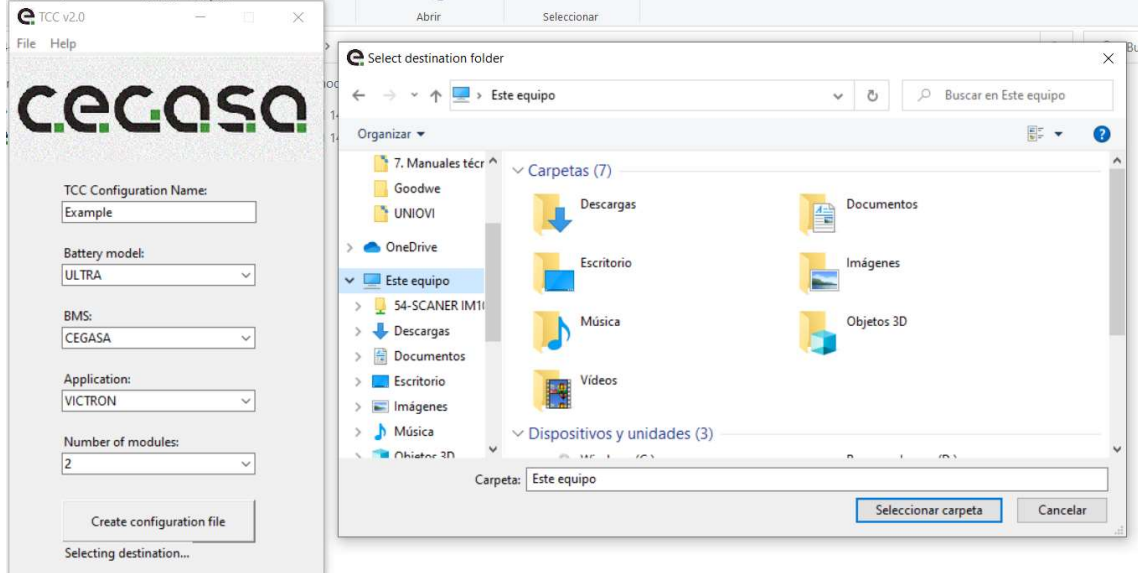

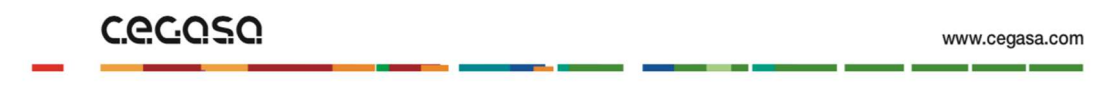

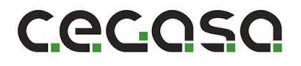

1.9.Debemos copiar el archivo "tccConfig", que se encuentra dentro de la carpeta "Example" que acabamos de crear, en la raíz del USB.

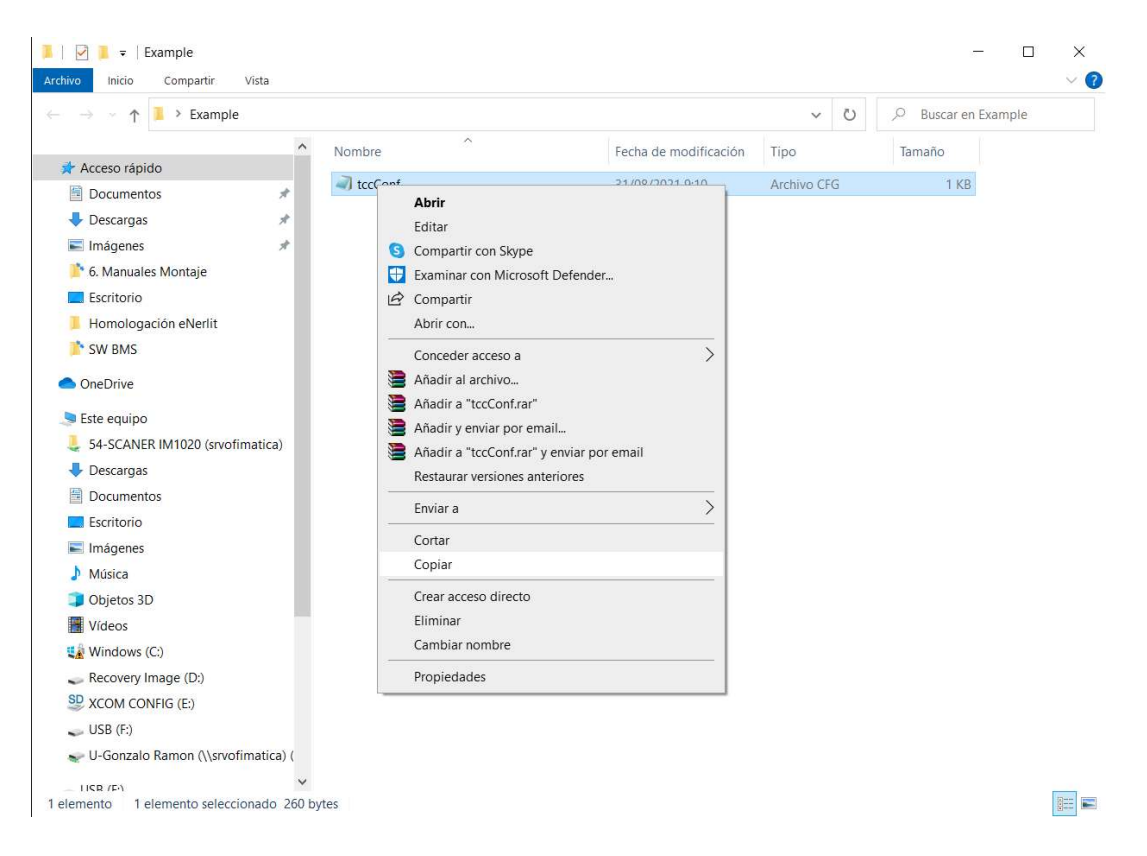

#### 1.10. Nuestro USB con el archivo de configuración quedaría de la siguiente manera.

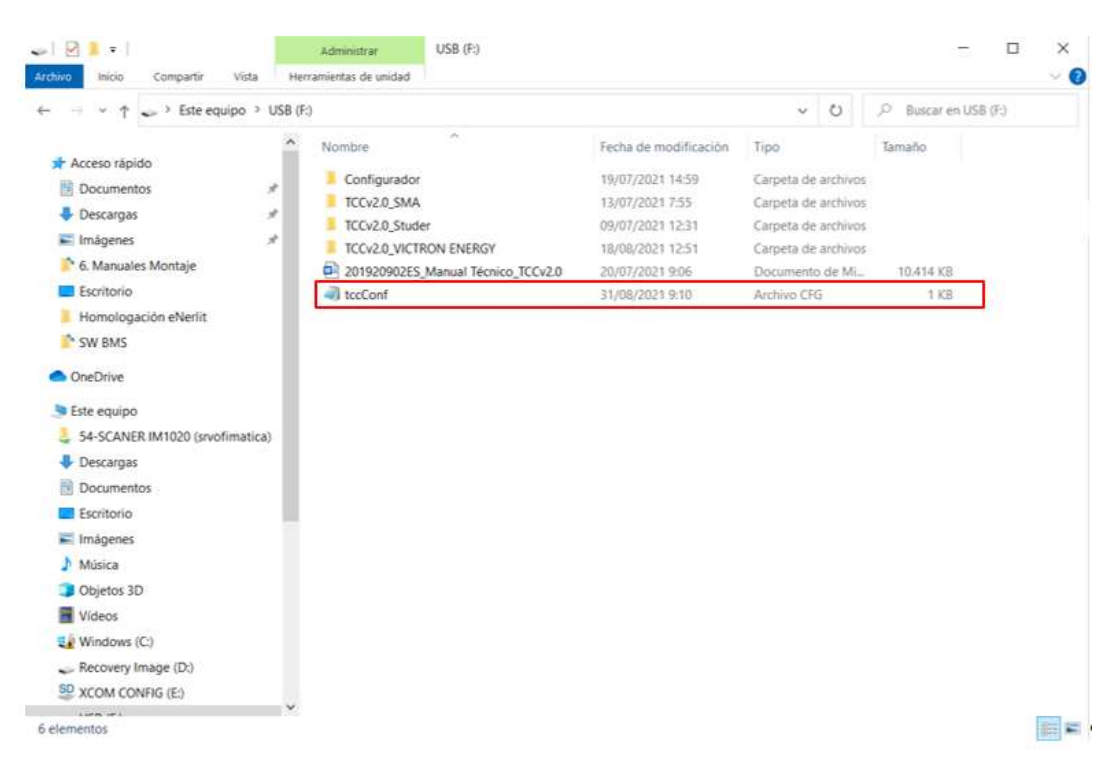

www.cegasa.com

**C.e.c.o.s.o.** 

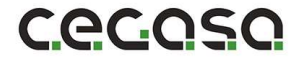

2. Colocar la TCCv2.0 y el HUB en su posición final comprobando que llega la longitud del cable RJ45 entre la TCCv2.0 y el HUB; Amarrar ambos sistemas previamente a la pared el carril DIN con la ayuda de dos tornillos M5 y sus tirafondos correspondientes. La TCCv2.0 tiene en su parte trasera unas guías para insertar en ese carril DIN ya sujeto a la pared.

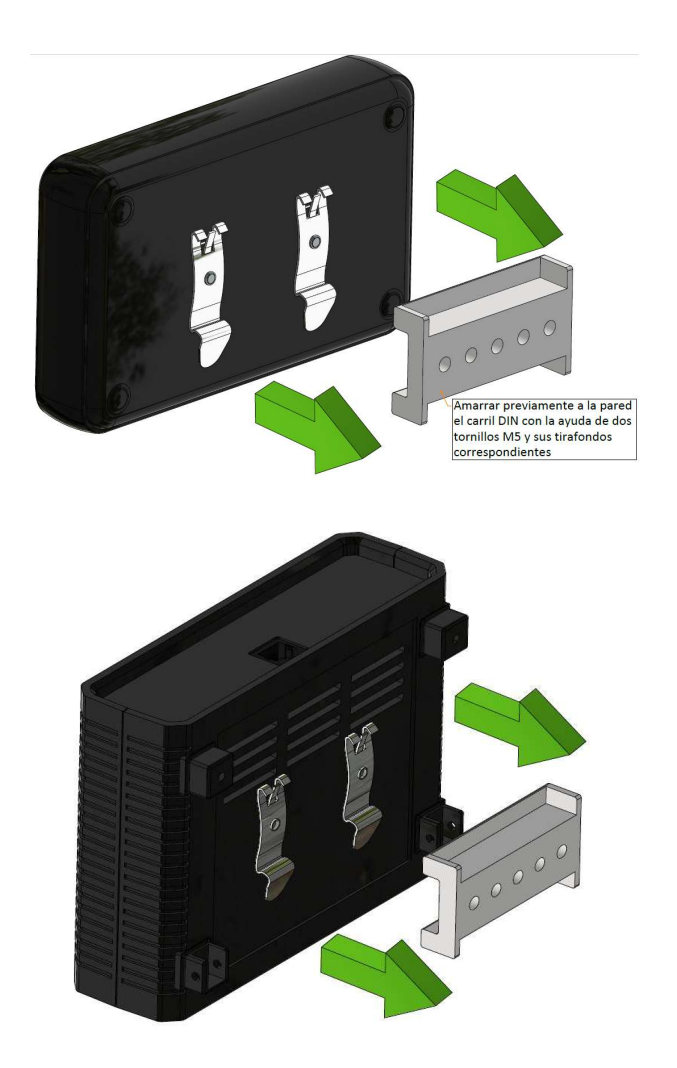

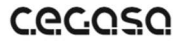

www.cegasa.com

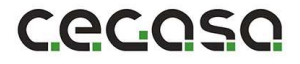

3. Conectar el USB a la TCCv2.0 con el archivo de configuración guardado previamente en paso (1)

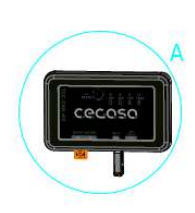

j.

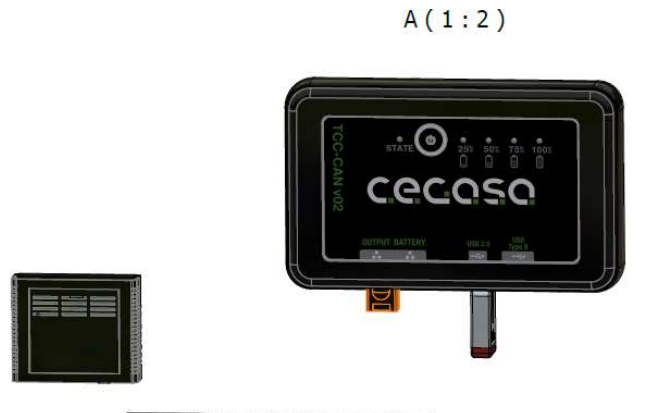

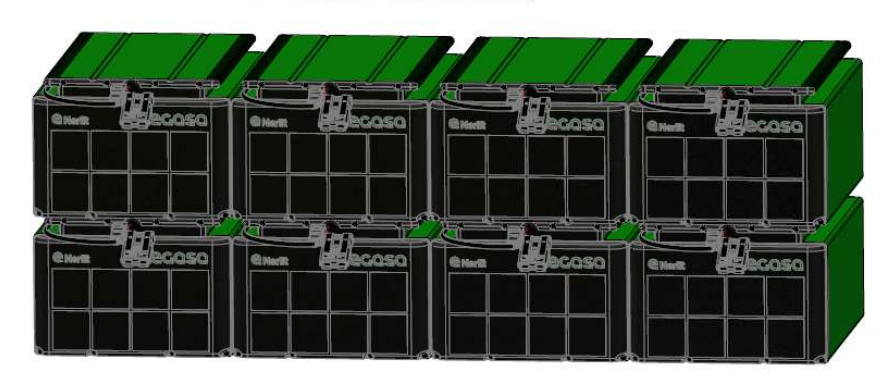

4. Conectar el cable RJ45 entre la tarjeta HUB y la TCCv2.0 en la posición denominada "BATTERY". NUNCA CONECTAR LAS BATERÍAS AL OTRO PUERTO RJ45 LLAMADO "OUTPUT O INVERTER" (en algunas versiones)

No soltar todavía la resistencia en formato RJ45 conectado al puerto llamado "OUTPUT o INVERTER" (en algunas versiones).

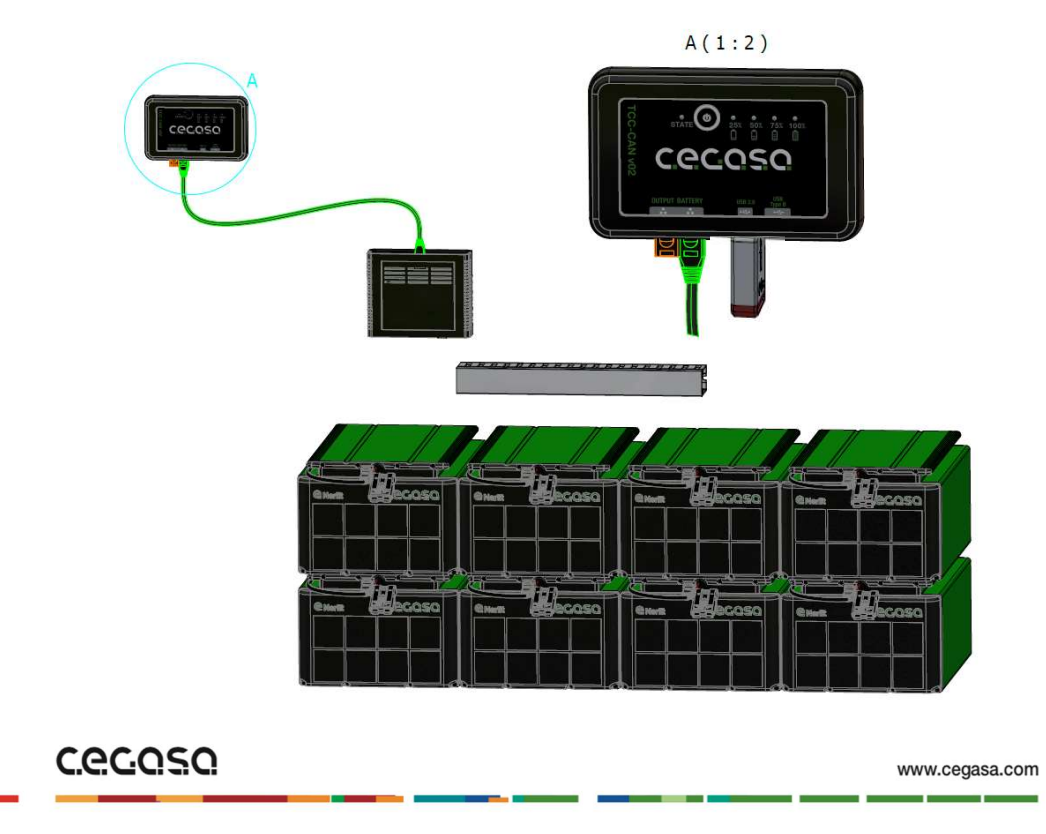

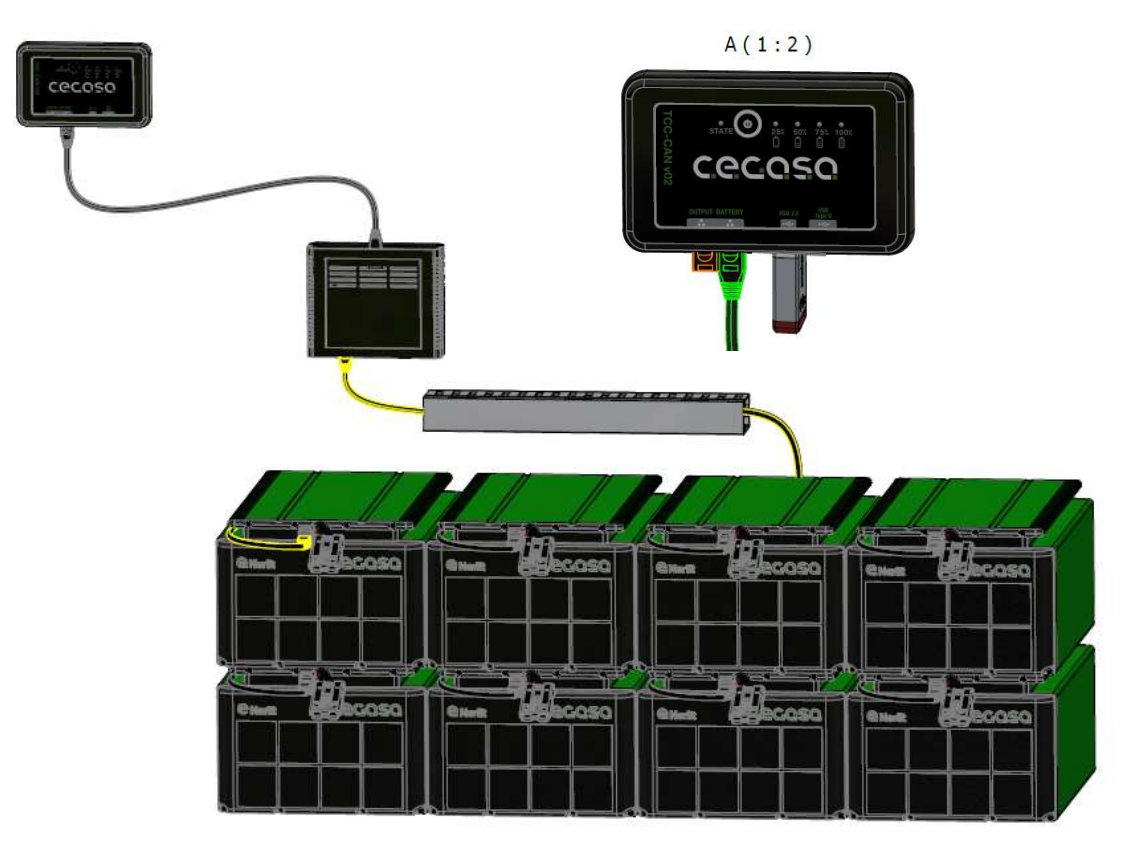

5. Conectar el cable RJ45 entre la tarjeta HUB y la primera batería

6. Los Leds se encenderán de manera progresiva mientras se carga la configuración del USB y parpadearán cuando se haya completado la instalación. En ese momento de parpadeo retiramos el USB. La TCC nos indicará mediante los Leds la siguiente batería a conectar.

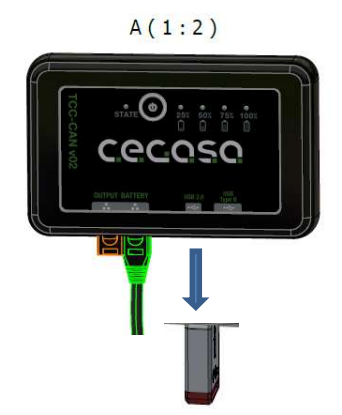

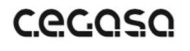

**C.e.C.Q.S.Q.** 

7. Conectar las baterías de una en una a la tarjeta HUB.

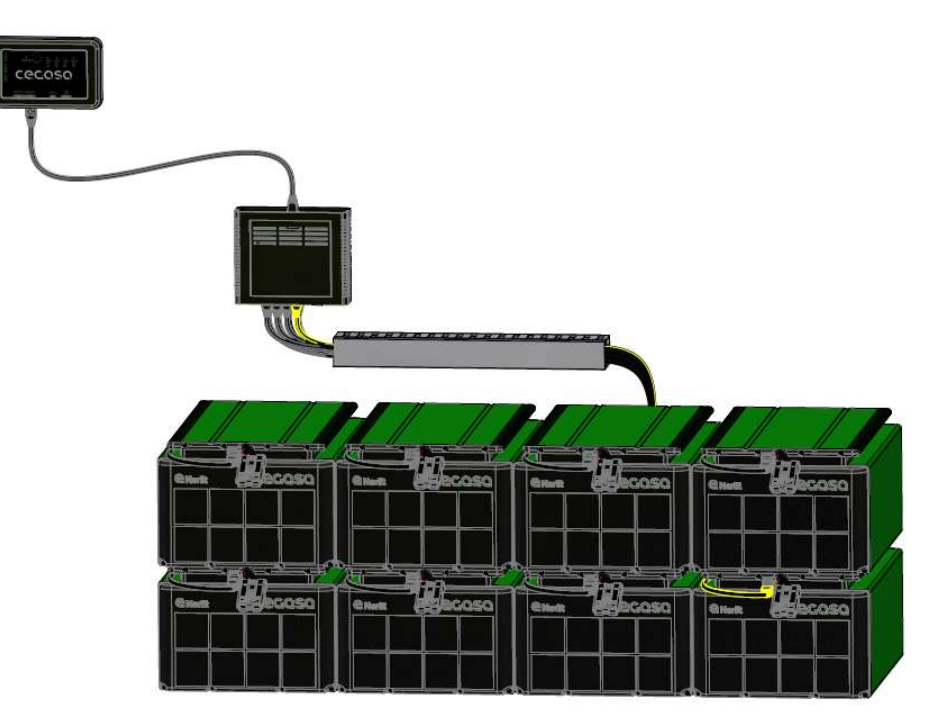

8. Cuando hayamos conectado todos los módulos conectamos la resistencia terminadora en el último de los conectores de la tarjeta HUB. IMPORTANTE RESPETAR DICHA POSICION DE LA IMAGEN.

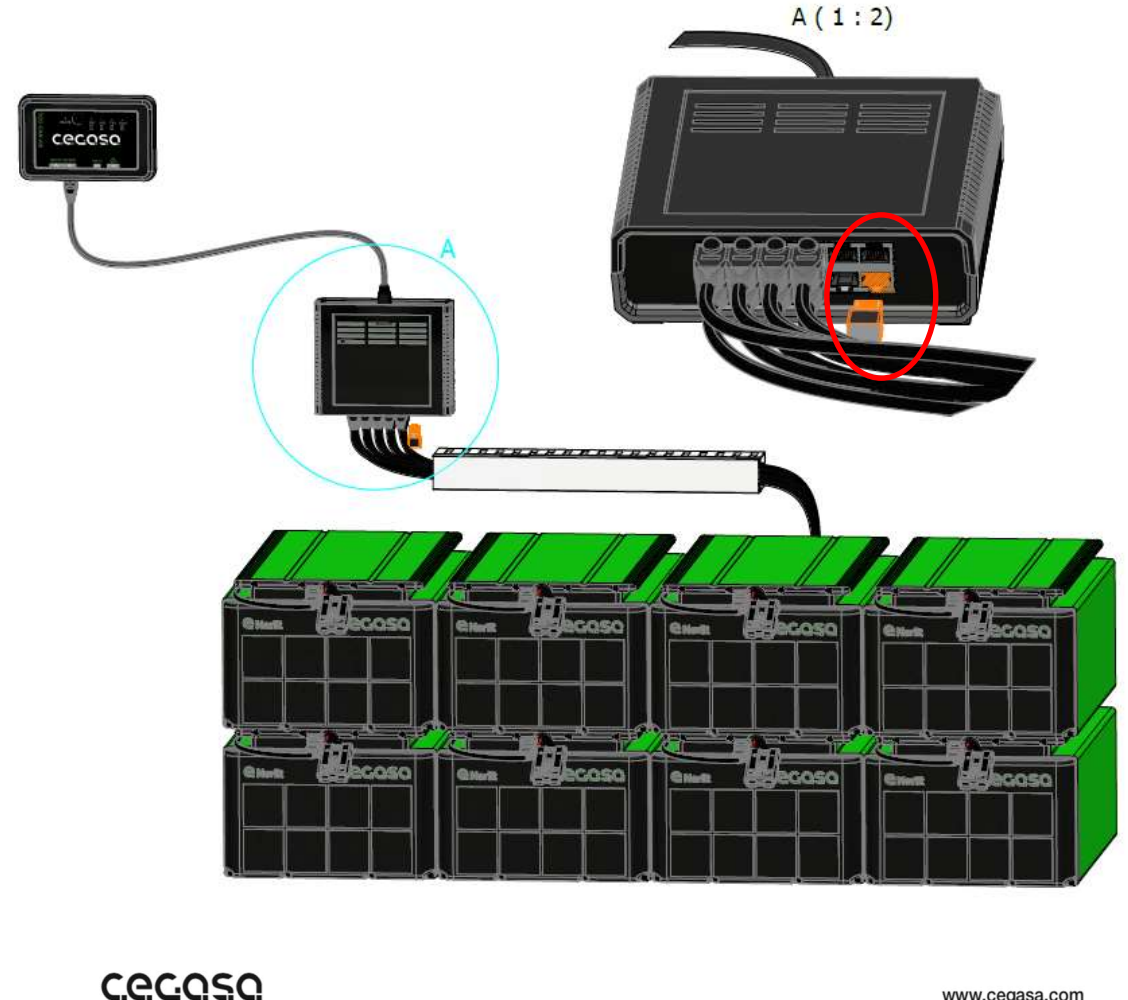

www.cegasa.com

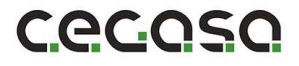

6. El último paso sería el de conectar la salida OUTPUT de la TCC al puerto de comunicaciones del inversor mediante cable EHTERNET paralelo (no cruzado). Al realizar la conexión se deberían ver los datos de la batería en el inversor.

EN CASO DE INVERSORES VICTRON, NOS DEBEMOS CONECTAR AL PUERTO:

- BMS-CAN en caso de Cerbo GX

j.

o

- VE-CAN en caso de Color Control y VENUS GX

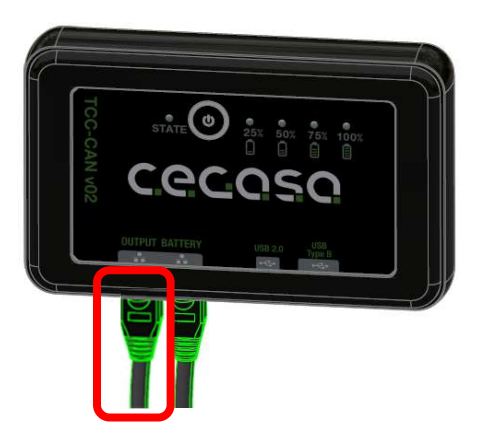

Nota; En caso de no tener comunicaciones en este punto con el inversor, desconectar el cable que va a la posición "battery" de la TCC, esperar 5 segundos y volver a conectar. Se trataría de hacer un reset de las comunicaciones.

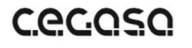

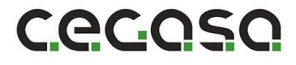

La TCC irá pidiendo (CON LOS LEDs) conectar el cable de la siguiente batería siguiendo el código binario (no el decimal) quedando los LEDs iluminados de la siguiente manera cada vez que haya que conectar una batería en comunicaciones:

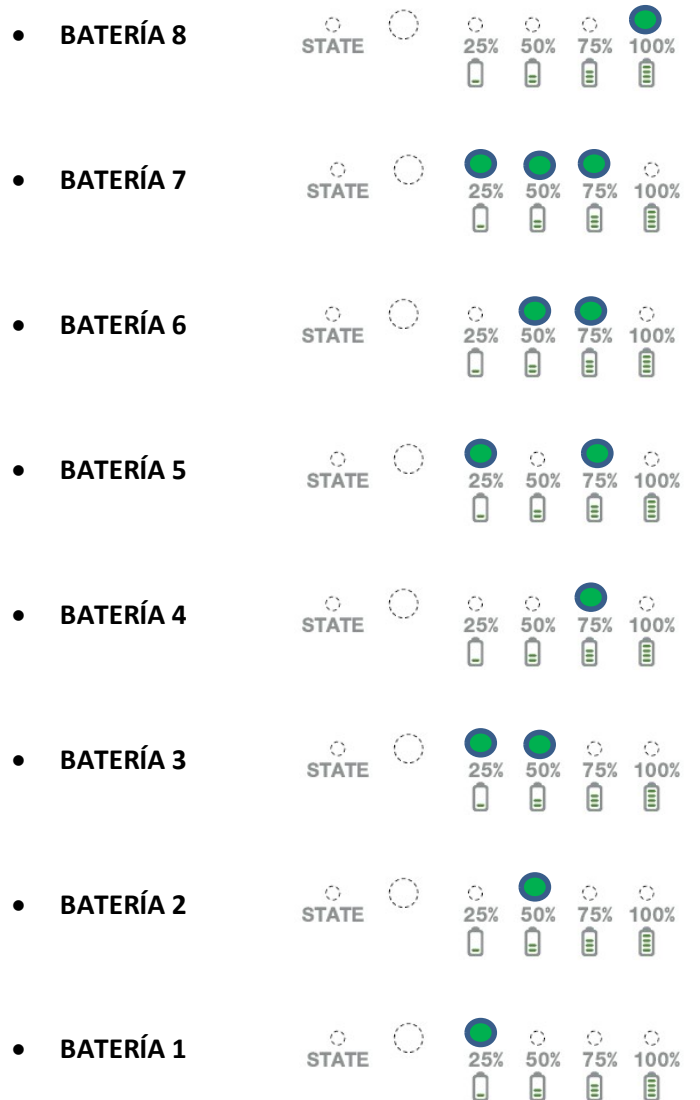

## **C.e.c.o.s.o.**

# 6 Funcionamiento

j.

#### 6.1 Visualización LED

El sistema TCCV2.0 visualiza mediante 4 LEDs el estado de carga (SOC) en la parte derecha al accionar el botón central y otro LED en la parte izquierda denominado STATE para conocer el estado de error del sistema de baterías conectadas.

Se puede observar la posición de los LEDs y pulsador en la imagen que se muestra a continuación.

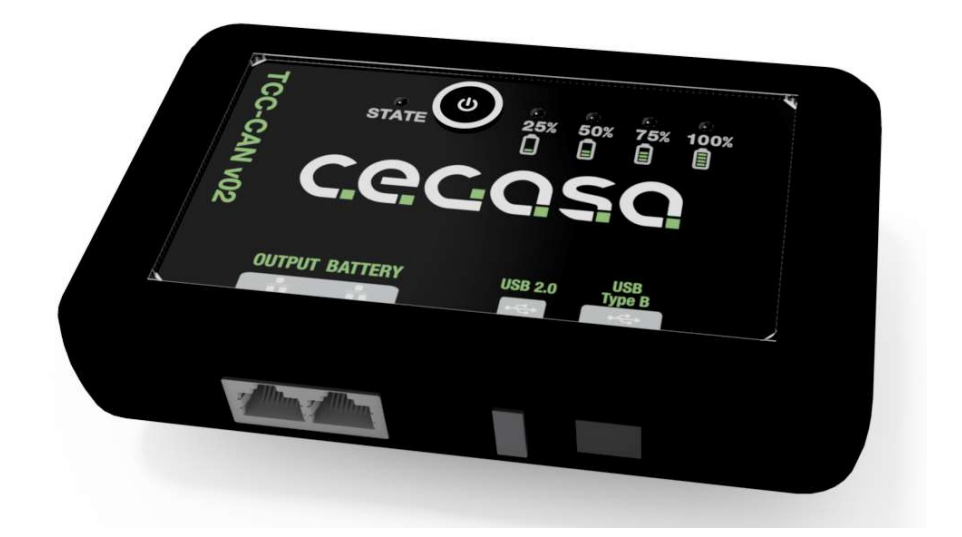

Los LEDs del frontal indican la siguiente información:

4 LEDs para indicación de estado de carga (SOC) del sistema de baterías. El frontal mostrará el SOC, sólo al ser pulsado el botón. Mostrará el SOC durante unos 10 segundos y se apagará.

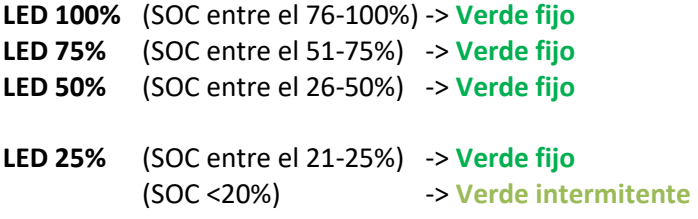

STATE, LED Bicolor para indicación de estado o código de error. Estará encendido siempre que la TCCv2.0 tenga alimentación mostrando su estado.

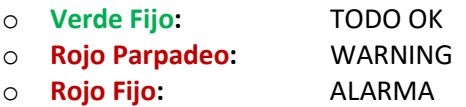

\*Nota: Si se han seguido los pasos de instalación anteriores, el LED STATUS deberá estar encendido y al pulsar el botón, se tendrá que mostrar el nivel de carga de la batería con los LEDs correspondientes encendidos. Si no es así, ponerse en contacto con el dpto. técnico de Cegasa.

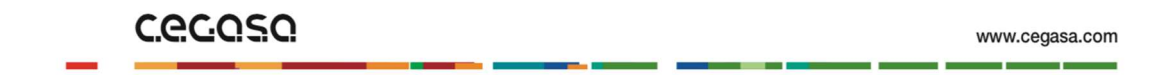

#### 6.2 Funcionando con SOF

j.

El SOF es la función que calcula el voltaje y corriente máximos y mínimos permitidos en el sistema de baterías CEGASA en cada momento en los procesos de carga y descarga.

Con esta función el sistema TCCV2.0 calcula en todo momento los valores de corriente y tensión máximos permitidos, según la temperatura y SOC del sistema de baterías. Con esta función se asegura que el inversor cargue y descargue la batería de una forma óptima y segura para la integridad de la misma. Esta función solo se utiliza trabajando con las comunicaciones CAN BUS (cable RJ45) conectadas.

#### 6.2.1 Tensión de carga según temperatura de baterías

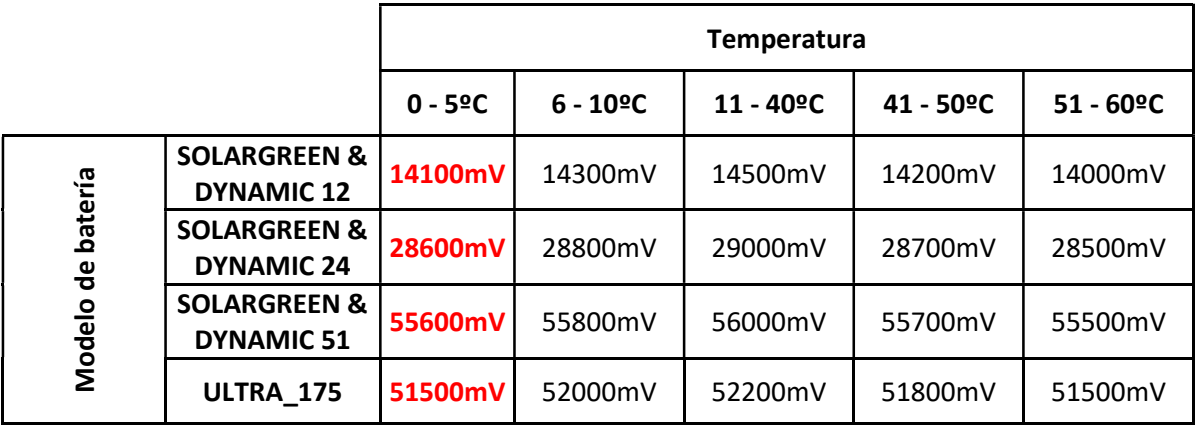

#### 6.2.2 Corriente de carga según temperatura y SOC de baterías

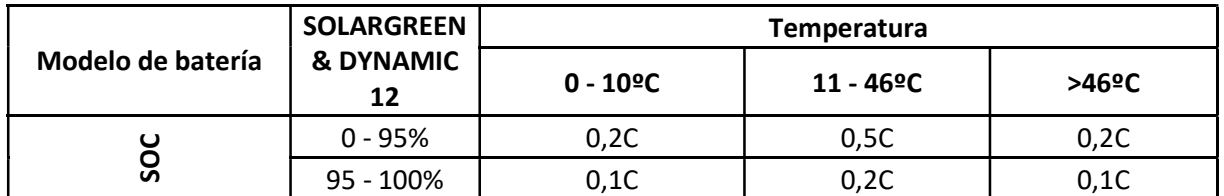

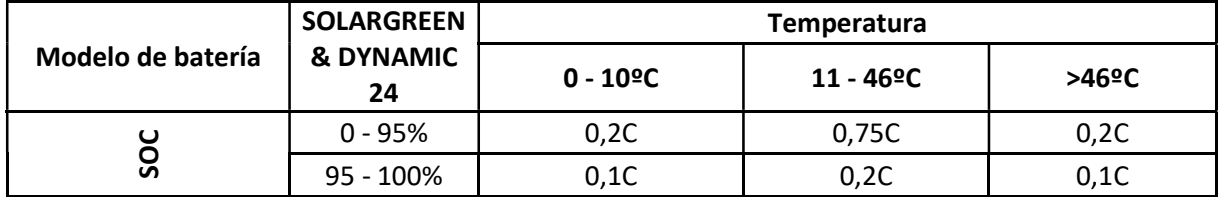

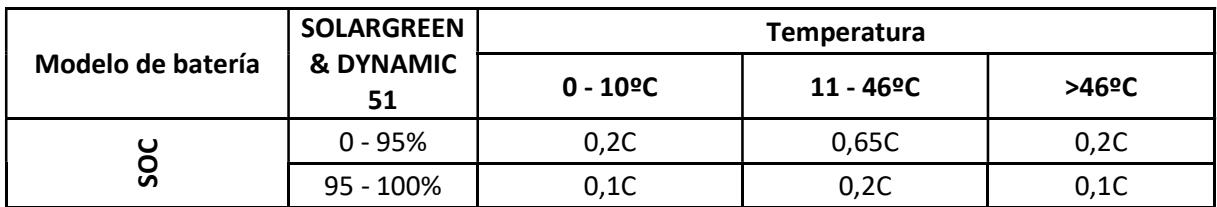

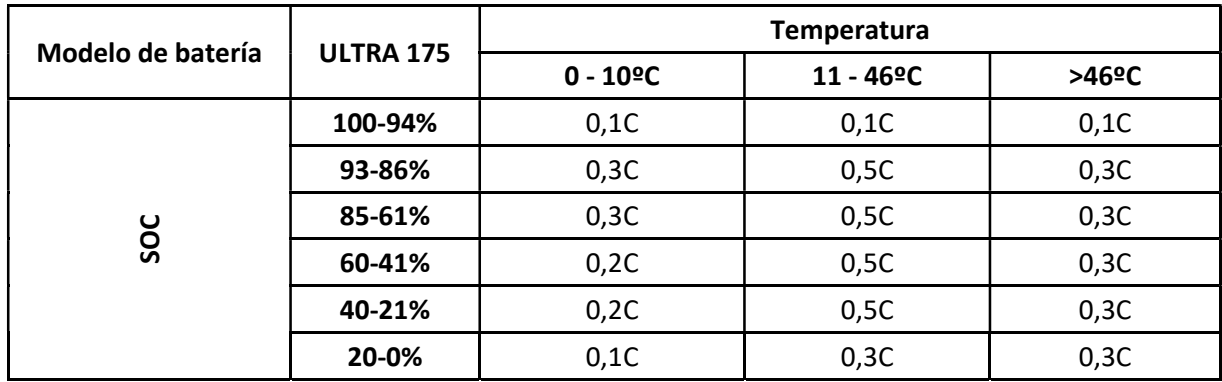

(\*) En el caso de conectar varias baterías en paralelo se limitan las corrientes de carga por un factor de reducción; Ver los manuales de cada gama para conocer las corrientes recomendadas de carga enviadas al inversor

#### 6.3 Alarmas

j.

Las alarmas enviadas en caso de ser detectadas por la TCCv2.0 a los inversores son las siguientes:

- $\checkmark$  Sobrevoltaje de la batería (Sobre-carga)
- $\checkmark$  Subvoltaje de la batería (Sobre-descarga)
- $\checkmark$  Sobretemperatura de la batería
- $\checkmark$  Subtemperatura de la batería
- $\checkmark$  Fallo de comunicaciones de la TCCv2.0 con inversor

#### 6.4 Warnings

Los Warnings que se muestran con el LED de STATE en la TCCv2.0 son los siguientes:

- $\checkmark$  Fallo de comunicaciones de alguna batería
- $\checkmark$  Sobre temperatura de batería cuando se supere la temperatura de 53ºC en carga o 60ºC en descarga
- $\checkmark$  Sub temperatura de batería cuando se baje de los 0ºC en carga o -18ºC en descarga
- $\checkmark$  NTC rota
- $\checkmark$  Fallo de BMS
- $\checkmark$  Dispersión de voltajes 2V
- $\checkmark$  Dispersión de temperaturas 10ºC
- $\checkmark$  Dispersión de SOC 30%

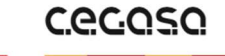

#### 6.5 Actualización de SOC

j.

El SOC se actualizará al 99/100% cuando se cumplan las siguientes condiciones:

- Tensión de batería 0.5V inferior a la tensión de carga enviada y corriente menor al 8% de la capacidad de las baterías conectadas en paralelo durante 10 segundos

OR

- Vmax de todo el sistema = 3600mV durante 5 segundos

El SOC se actualizará al 20% cuando se den las siguientes condiciones:

Cuando se de paso de corriente en descarga (I < -1A) durante 15 minutos

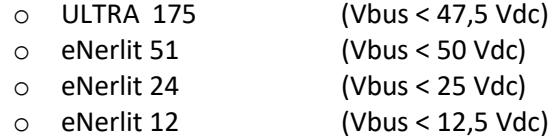

El SOC se actualizará al 13% cuando se den las siguientes condiciones:

La tensión mínima de celda llegue a 3100mV durante 4 minutos

El SOC se actualizará al 2% cuando se den las siguientes condiciones:

- La tensión mínima de celda llegue a 2900mV durante 15 segundos
- En este punto además mandaremos valor de corriente de descarga CERO

Se recomienda configurar el arranque de red o generador DIESEL por niveles de SOC o también con los siguientes niveles de voltajes del bus dependiendo de la gama de baterías CEGASA a utilizar:

a) Arranque red o DIESEL primer nivel (Durante 5 minutos)

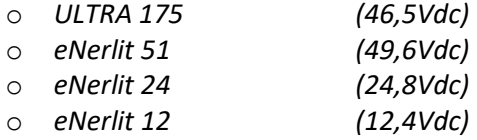

b) Arranque red o DIESEL inmediato (Durante 1 minuto o inferior)

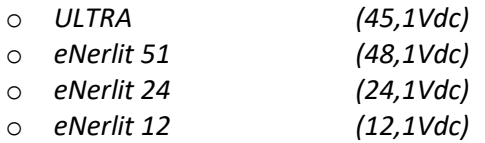

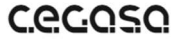

**Cecos** 

#### 6.7 Actualización FW

j.

Si queremos actualizar el FW (previa comunicación con CEGASA) debemos seguir los siguientes pasos:

- 1. Parar el inversor/cargador; sin entrada ni salida de corriente de las baterías.
- 2. Desconectar el cable de comunicaciones que va hacia la batería (salida BATTERY).
- 3. Esperar 5 segundos y volver a conectar dicho cable a la TCCv2.0 mientras pulsamos el botón del Display (El Led de estado parpadeará en rojo y ámbar) en este momento.
- 4. Conectar el USB con el archivo TCC.bin (suministrado por CEGASA para la actualización); Este archivo debe ser el único en el USB.
- 5. Los Leds de Display se encenderán progresivamente y finalmente parpadearán 3 veces (si falla parpadea en rojo el Led de estado).
- 6. Cuando parpadean los LEDSs se puede retirar el USB.
- 7. El sistema vuelve a estar operativo y se puede volver a encender el inversor

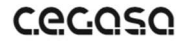

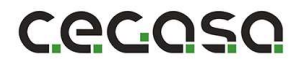

#### 6.8 Visualización mediante SW "PuTTY"

Para visualizar la información de la batería que se está mandando a través de las comunicaciones CAN debemos seguir los siguientes pasos:

1. Conectar la TCC a un PC mediante el USB Tipo B

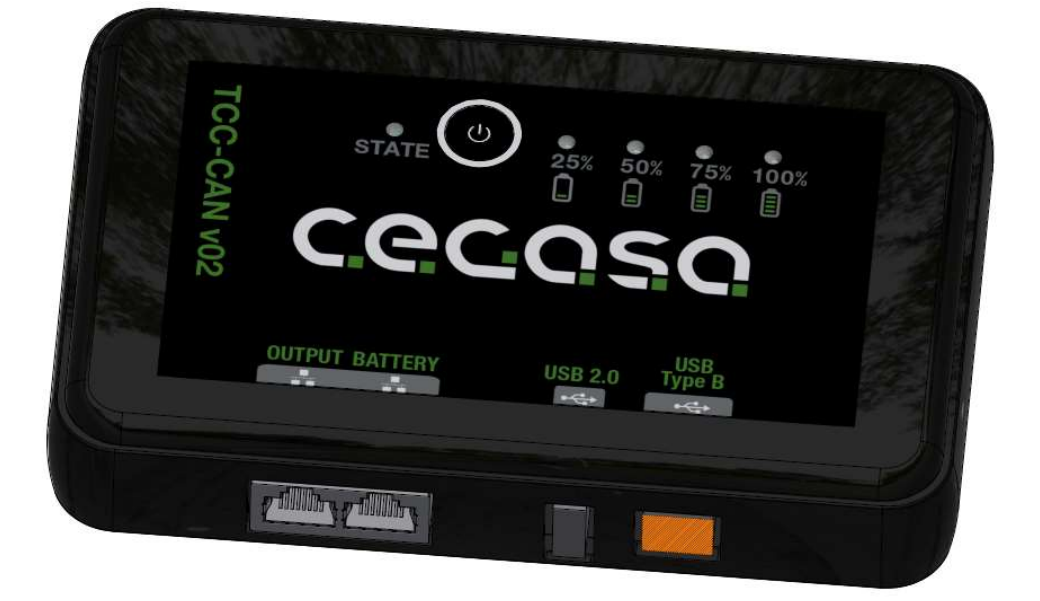

2. Abrir la ventana "administrador de dispositivos" en el PC

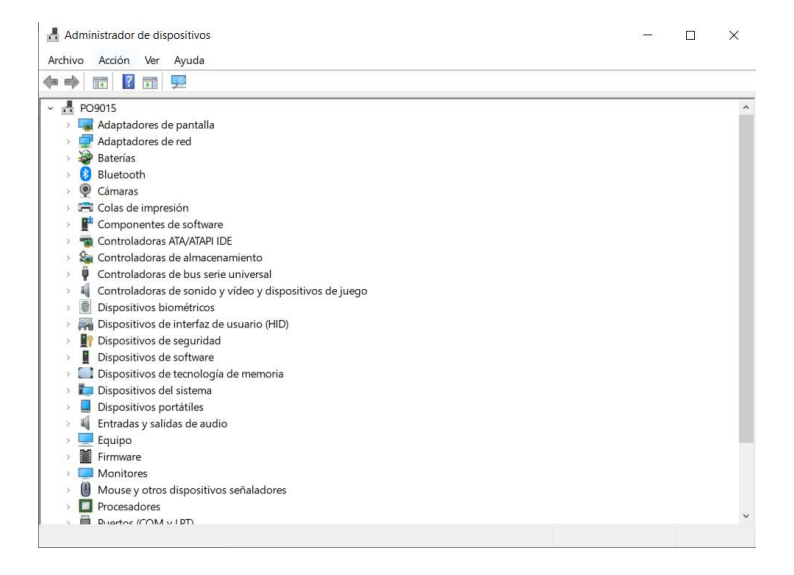

3. Abrimos la ruta "Puertos (COM y LPT)" y apuntamos el valor de COM (en este caso COM13) para su posterior uso en el programa PuTTY

↓ ■ Puertos (COM y LPT) XDS100 Class USB Serial Port (COM13)

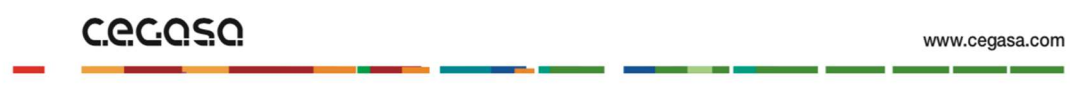

#### 4. Abrimos el programa "PuTTY"

j.

- Recuadro azul (Connection type): Seleccionamos "Serial"
- Recuadro rojo (Serial line): Introducimos el valor de COM del apartado anterior (en este caso COM13)
- Recuadro verde (Speed): Introducimos el valor 115200
- Hacemos clic en "Open"

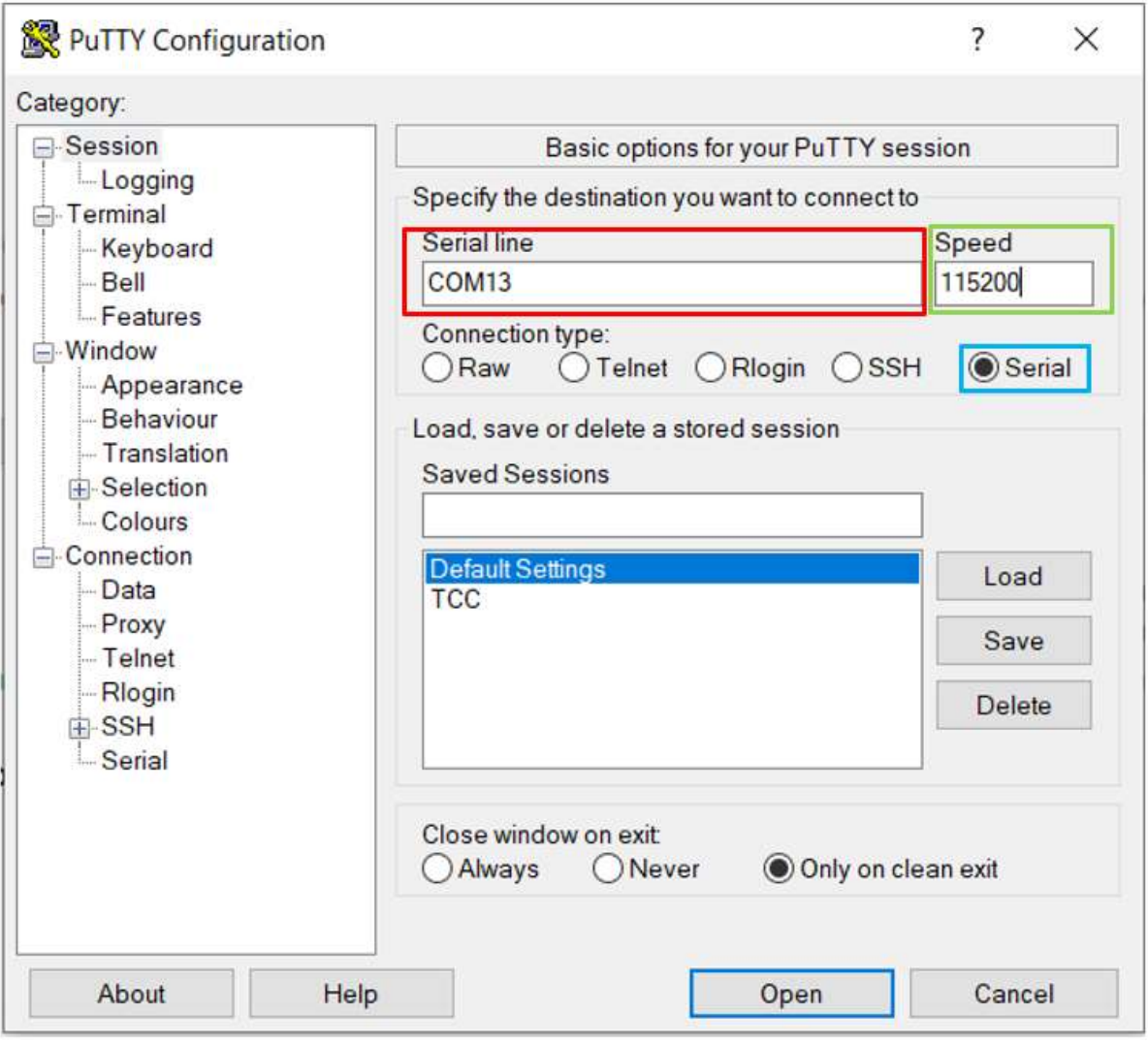

**C.e.C.O.S.O.** 

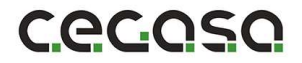

5. Llegados a este punto se abrirá la siguiente ventana:

```
COM13 - PuTTY
                                                                             \Box\timesCharge:
           V = 52.2 VDischarge: V = 44.5 V I = 1.3 C
BATTERY INFORMATION | 9/7/2021, 11:40:29
eBick Ultra 175
BMS number = 2= 49.7 VVoltage
                        SoC
                                     = 93.9 %
           = -18.0 A Temperature = 26.0 C
Current
BATTERY SOF
Charge: V = 52.2 VDischarge: V = 44.5 V I = 1.3 C
BATTERY INFORMATION | 9/7/2021, 11:40:30
eBick Ultra 175
BMS number = 2<br>
Voltage = 49.7 V SoC = 93.9 %<br>
Current = -19.0 A Temperature = 26.0 C
BATTERY SOF
Charge: V = 52.2 V I = 1.0 CDischarge: V = 44.5 V I = 1.3 C
```
En dicha ventana podemos visualizar los siguientes parámetros:

- Fecha y hora
- Modelo de batería: eBick Ultra 175
- Número de baterías conectadas: 2
- Tensión de batería: 49.7V
- Corriente de batería: -19A
- SOC: 93.9%
- Temperatura de batería: 26ºC
- Tensión de carga: 52.2V
- Tensión de parada de descarga: 44.5V
- Corriente de carga en ratio C por una batería (280Ah): 1C --> 280ª
- Corriente máxima de descarga en ratio C por una batería (280Ah): 1.3C --> 364A

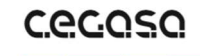

# 7 Comunicaciones

#### 7.1 Protocolo CAN

j.

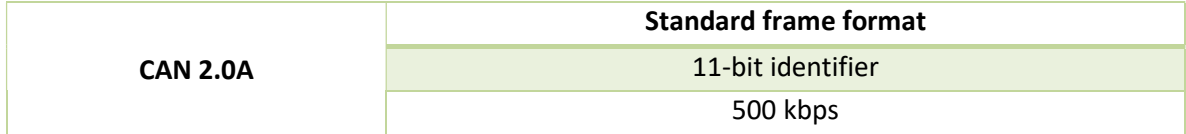

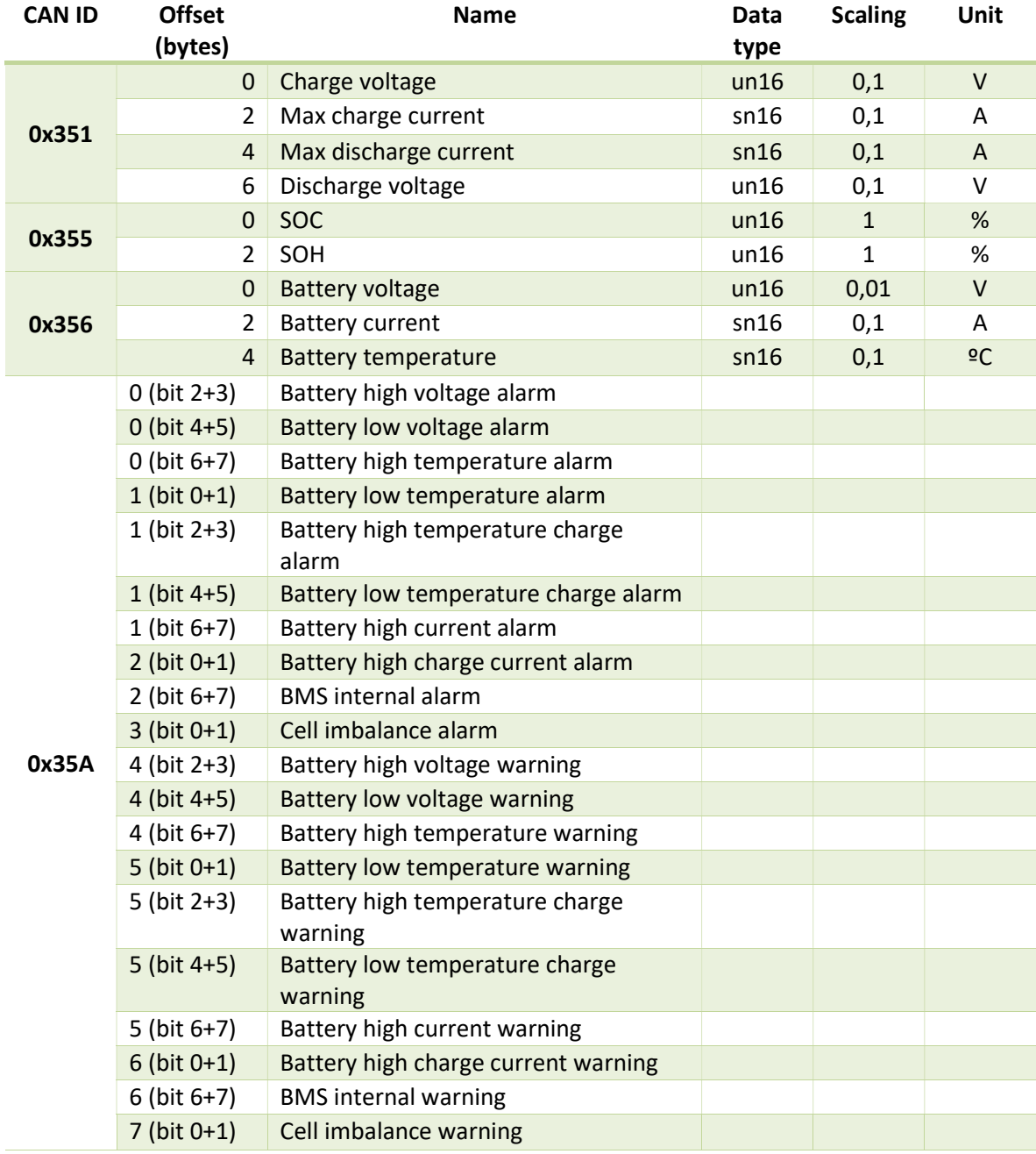

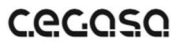

### 7.2 Pineado de salida

j.

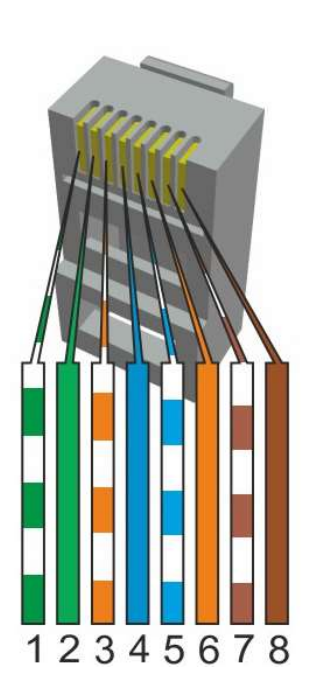

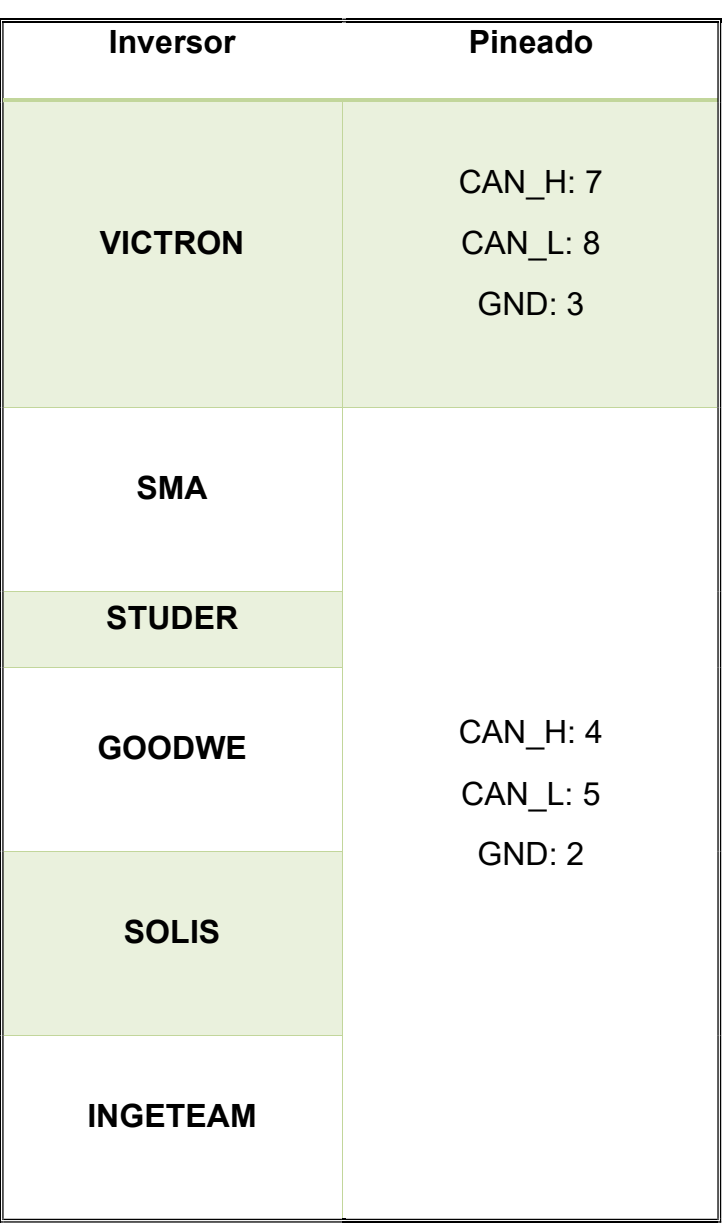

# **C.e.C.O.S.O.**

#### 7.3 Conexión Bluetooth

La TCC dispone de un módulo Bluetooth y una APP disponible para **Android e IOS**.

Mediante dicha APP podremos visualizar diferentes parámetros de la batería o conjunto de baterías, como pueden ser, corriente y tensión de carga de batería, estado de los módulos, energía entregada…

#### Pasos a seguir:

j.

1. Descargar e instalar la APP en nuestro dispositivo móvil. Bastará con escribir "eViewer" en el buscador

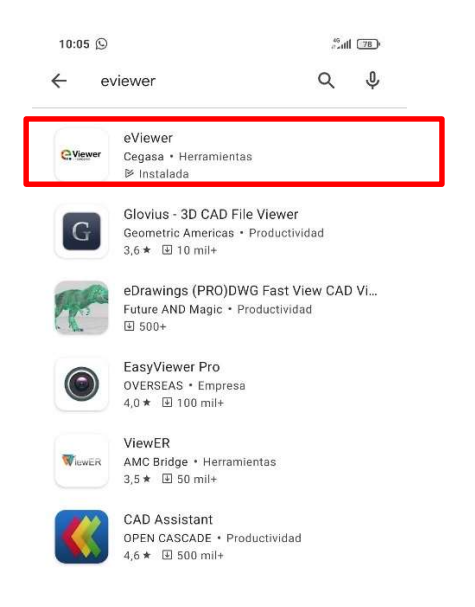

2. Antes de empezar a utilizar la aplicación debemos activar el módulo Bluetooth y la ubicación de nuestro dispositivo.

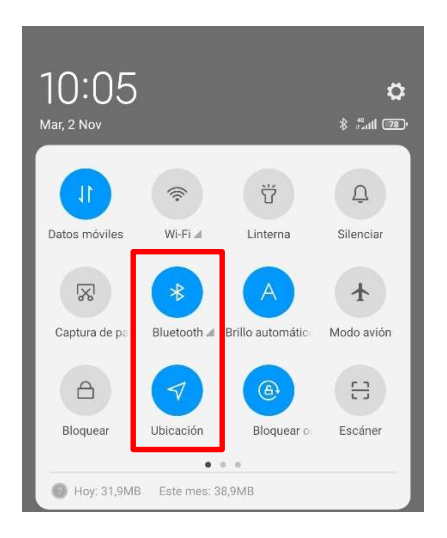

# **C.e.C.O.S.O.**

Cecoso

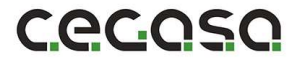

3. Una vez abramos la aplicación veremos lo siguiente. Para conectarnos debemos pulsar el botón de Display de la TCC. La primera vez que nos conectamos debemos introducir el siguiente código: **908273** 

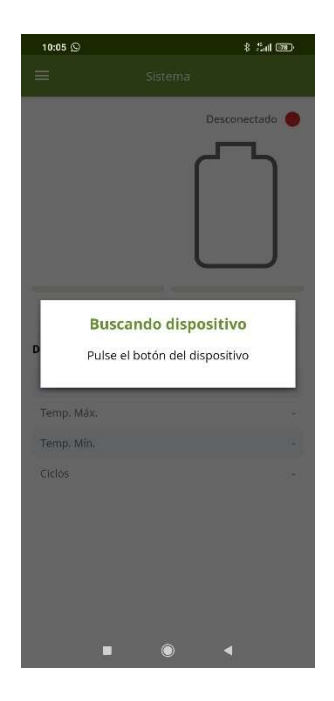

- 4. La pantalla principal es la siguiente. En ella podemos visualizar datos generales del sistema.
	- $\checkmark$  Recuadro rojo: SOC de la batería
	-
	-
- 
- $\checkmark$  Recuadro amarillo: Corriente que circula por la batería
- $\checkmark$  Recuadro verde: Datos principales del sistema:
	- o Tensión de batería
	- o Temperatura máxima
	- o Temperatura mínima
	- o Número de ciclos

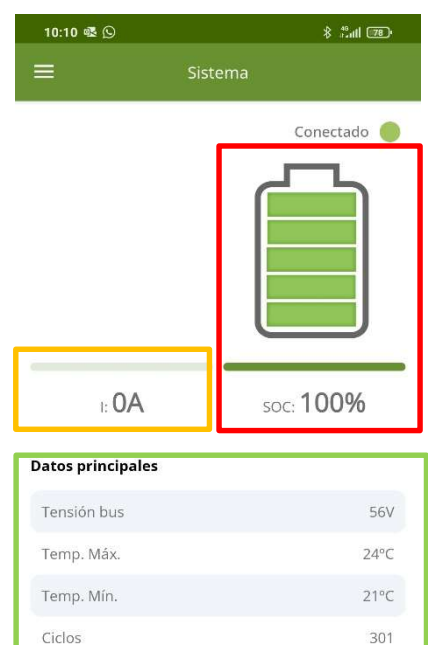

#### **C.e.c.o.s.o.**

www.cegasa.com

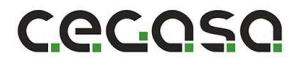

5. En la parte izquierda de la pantalla existe un **menú desplegable**, mediante dicho menú nos podremos mover por las distintas pantallas de la APP. La ventana "Sistema" es la principal.

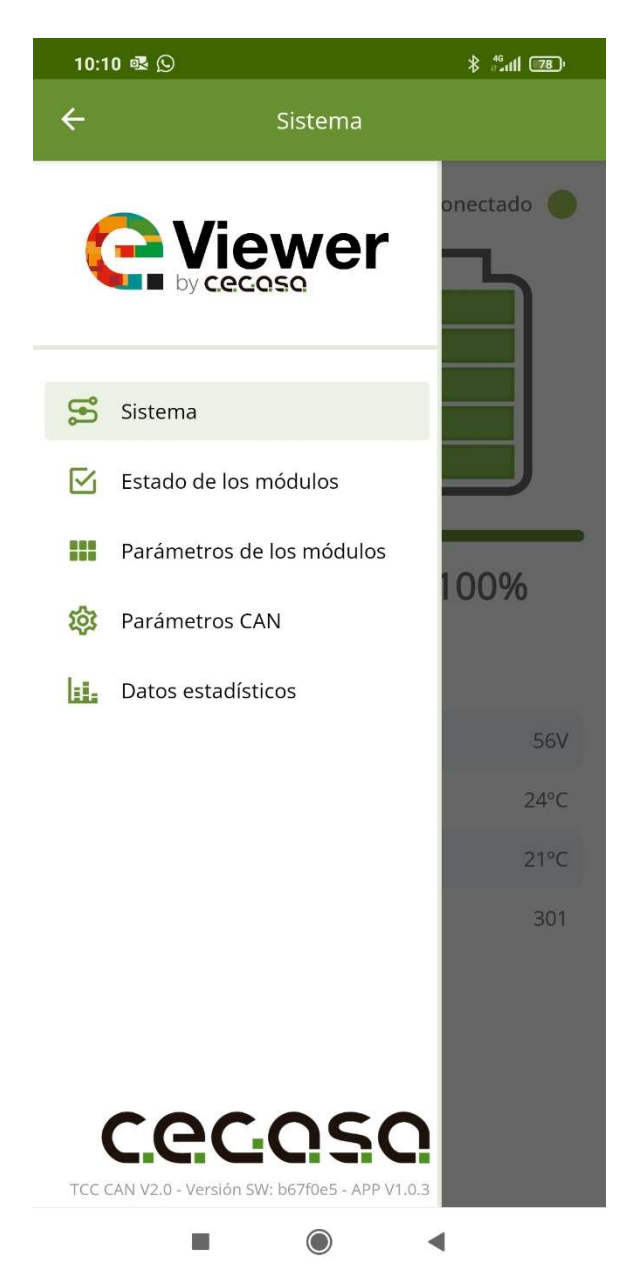

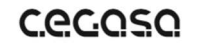

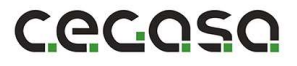

6. Estado de los módulos: En esta ventana podemos ver el número de módulos de los que se compone el sistema (En este caso 3) y si alguno de ellos se encuentre en Warning o en Alarma. Identificando en caso de Warning o Alarma la causa de la misma.

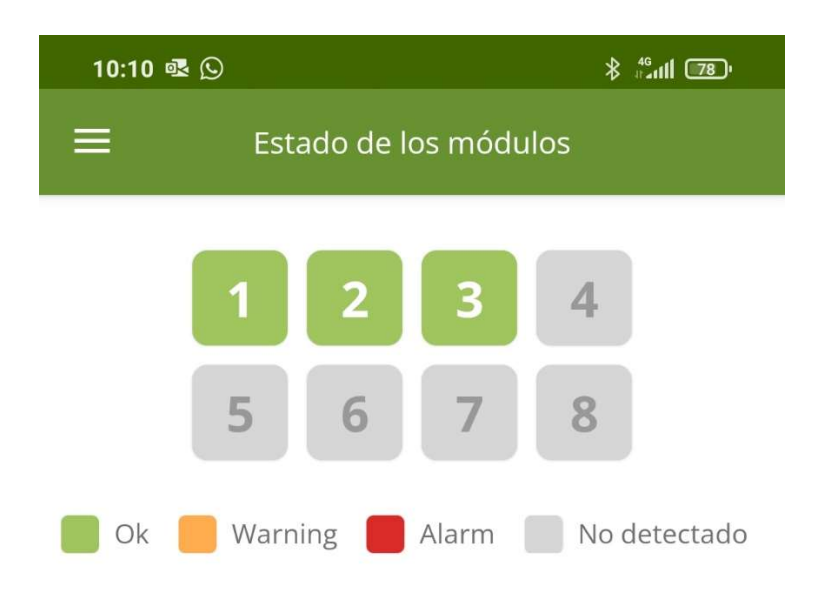

7. Parámetros de los módulos: En esta ventana podemos ver distinta información sobre cada una de las baterías que componen el sistema.

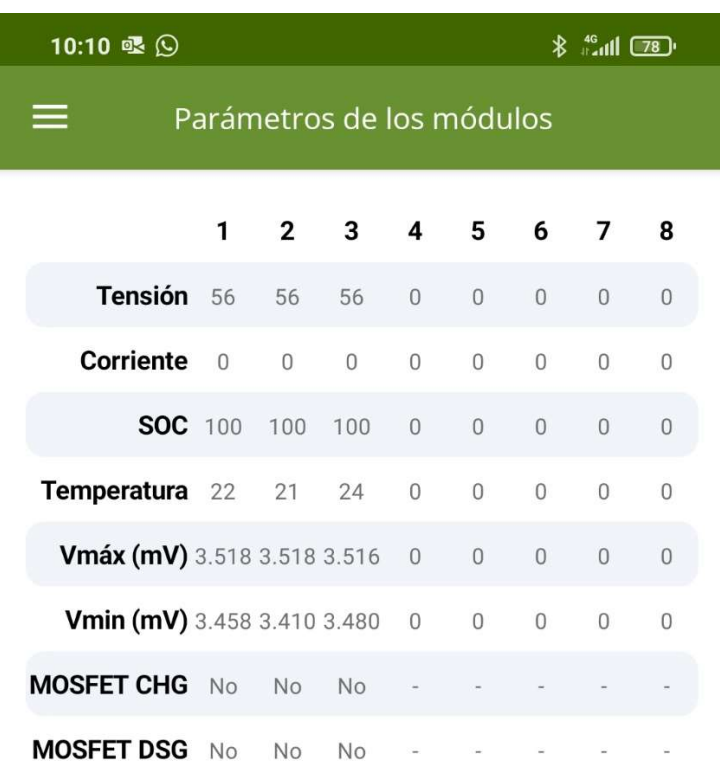

www.cegasa.com

8. Parámetros CAN: En esta ventana vemos la información que la TCC CAN manda al inversor o a la aplicación final mediante las comunicaciones CAN

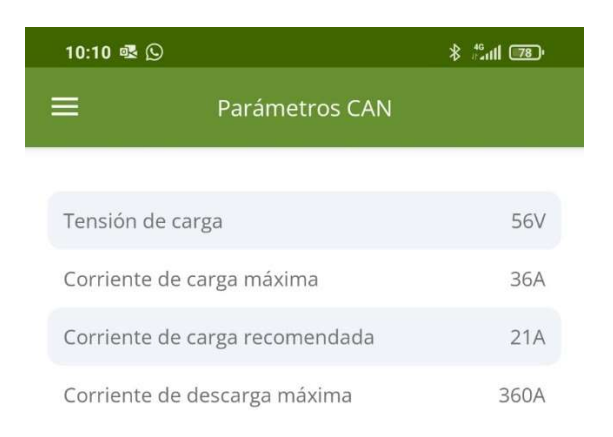

9. Datos estadísticos: En esta ventana podemos ver un histórico mensual de energía entregada por la batería, temperaturas máximas y mínimas alcanzadas, corrientes máximas y mínimas con las que la batería ha trabajado.

(\*) Los valores de energía 24h y energía total no se actualizan hasta finalizar el día o el mes en curso respectivamente.

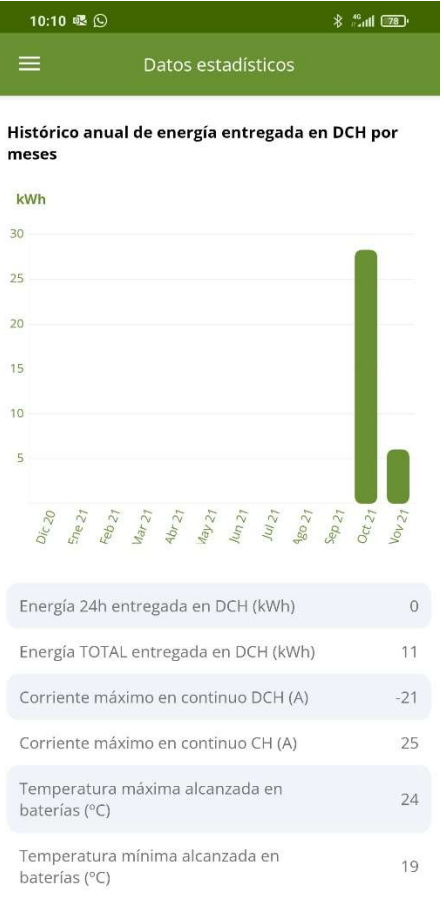

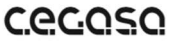

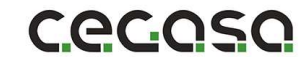

# CAGOSO

**CeGASA** C/Marie Curie, 1 Parque Tecnológico de Álava MIÑANO Código postal 01510

Tel. +34 945 313738 www.cegasa.es

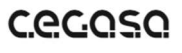

www.cegasa.com